# **iDimension® Plus**

*Static Dimensioning System – Version 4.1*3

# **Setup and Operation Manual**

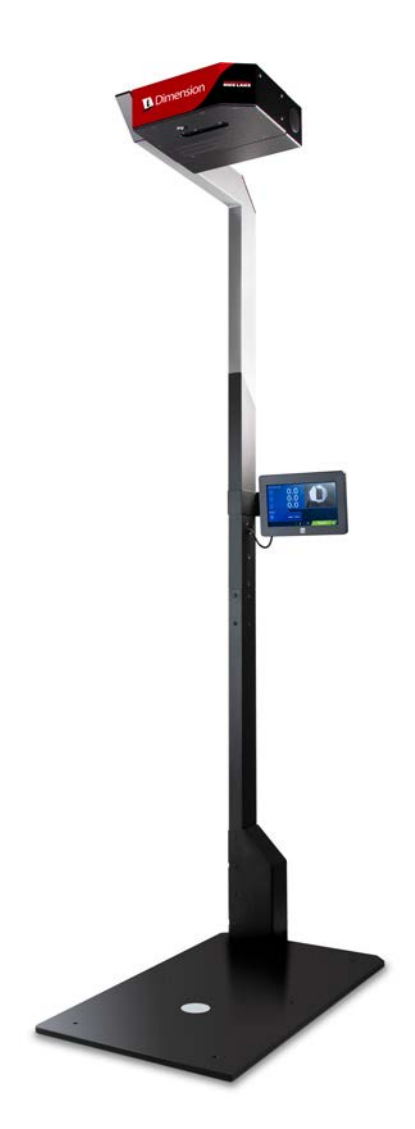

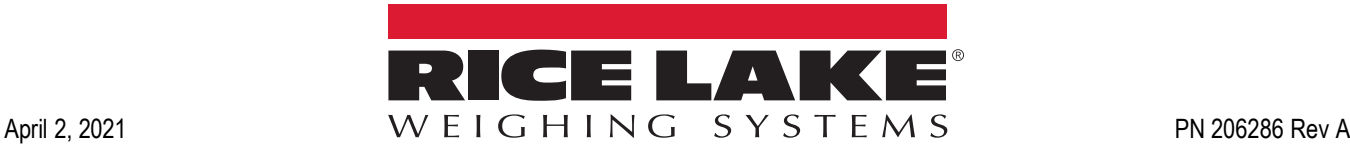

Manual iDimension-Plus V1

An ISO 9001 registered company © Rice Lake Weighing Systems. All rights reserved.

Rice Lake Weighing Systems<sup>®</sup> is a registered trademark of Rice Lake Weighing Systems. All other brand or product names within this publication are trademarks or registered trademarks of their respective companies.

All information contained within this publication is, to the best of our knowledge, complete and accurate at the time of publication. Rice Lake Weighing Systems reserves the right to make changes to the technology, features, specifications and design of the equipment without notice.

The most current version of this publication, software, firmware and all other product updates can be found on our website:

**[www.ricelake.com](https://www.ricelake.com/en-us/)**

# **Contents**

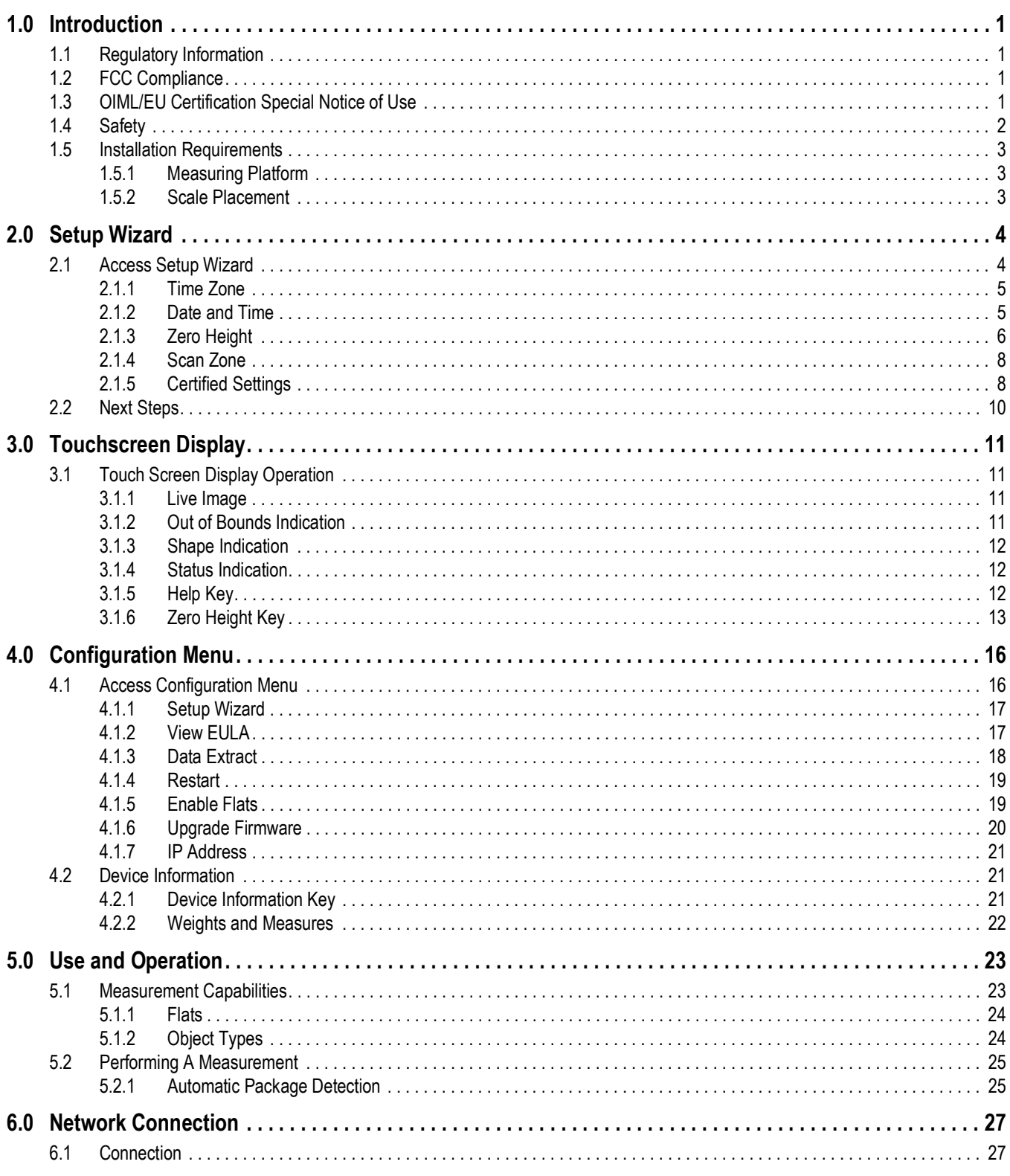

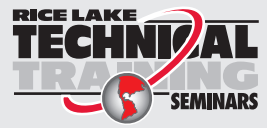

Technical training seminars are available through Rice Lake Weighing Systems. Course descriptions and dates can be viewed at www.ricelake.com/training SEMINARS or obtained by calling 715-234-9171 and asking for the training department.

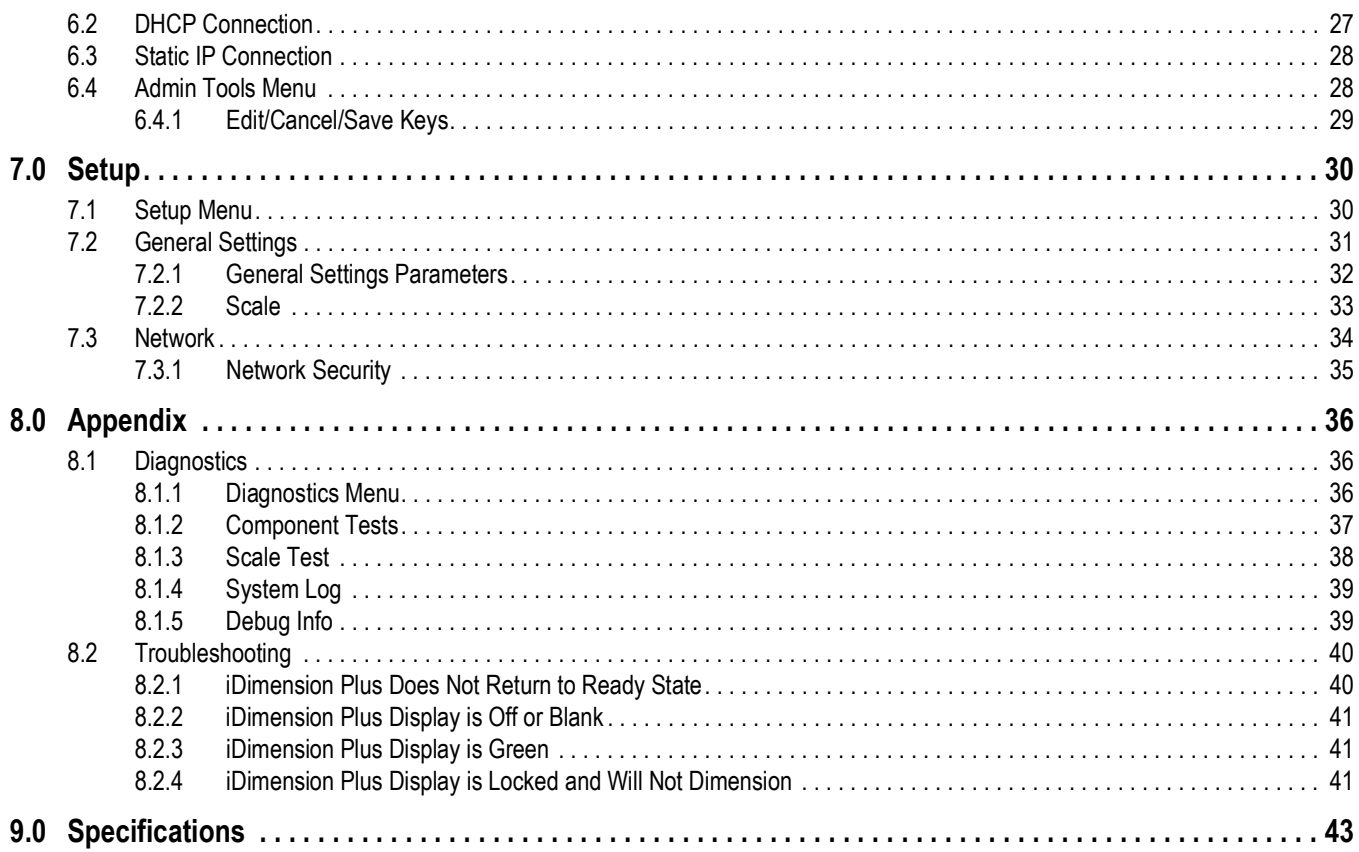

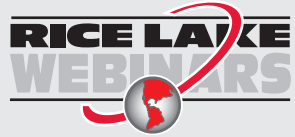

Rice Lake continually offers web-based video training on a growing selection<br>of product-related topics at no cost. Visit www.ricelake.com/webinars

# <span id="page-4-0"></span>**1.0 Introduction**

This manual provides an overview of the iDimension Plus setup and operation instructions.

Ensure the iDimension Plus unit is fully assembled by following the instructions of the iDimension Plus Assembly Instructions (PN 197164).

When interfacing this device to third parties software, please reference the software manufacturer's documentation for setup and configuration parameters as necessary.

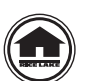

Manuals and additional resources are available from the Rice Lake Weighing Systems website at **[www.ricelake.com](https://www.ricelake.com)** Warranty information can be found on the website at **[www.ricelake.com/warranties](http://www.ricelake.com/warranties)**

Additional Manual Resources

- iDimension Plus Assembly Instructions (PN 197164). The iDimension Plus Assembly Instructions describes how to assemble the iDimension Plus.
- iDimension Plus QubeVu Managers Guide (PN 195441). The iDimension Plus QubeVu Managers Guide is a detailed overview of the QubeVu Manager, the embedded firmware of the iDimension Plus.

# <span id="page-4-1"></span>**1.1 Regulatory Information**

This product is a Class 1 Laser Product according to IEC 60825-1:2007 Ed. 2.0 and complies with 21 CFR 1040.1 pursuant to Laser Notice No. 50. A laser source with a diffraction optical element is embedded in the product, which produces a maximum output power of 1.1 mW at the aperture with a maximum wavelength of 825 nm.

# <span id="page-4-2"></span>**1.2 FCC Compliance**

#### **United States**

This equipment has been tested and found to comply with the limits for a Class A digital device, pursuant to Part 15 of the FCC Rules. These limits are designed to provide reasonable protection against harmful interference when the equipment is operated in a commercial environment. This equipment generates, uses, and can radiate radio frequency energy and, if not installed and used in accordance with the instruction manual, may cause harmful interference to radio communications. Operation of this equipment in a residential area is likely to cause harmful interference in which case the user will be required to correct the interference at his own expense.

#### **Canada**

This digital apparatus does not exceed the Class A limits for radio noise emissions from digital apparatus set out in the Radio Interference Regulations of the Canadian Department of Communications.

Le présent appareil numérique n'émet pas de bruits radioélectriques dépassant les limites applicables aux appareils numériques de la Class A prescites dans le Règlement sur le brouillage radioélectrique edicté par le ministère des Communications du Canada.

# <span id="page-4-3"></span>**1.3 OIML/EU Certification Special Notice of Use**

The dimensions and/or volume shown are those of the smallest rectangular box that fully encloses the object.

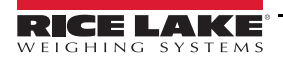

## <span id="page-5-0"></span>**1.4 Safety**

#### **Safety Signal Definitions:**

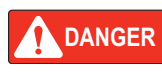

*Indicates an imminently hazardous situation that, if not avoided, will result in death or serious injury. Includes hazards that are exposed when guards are removed.*

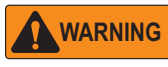

*Indicates a potentially hazardous situation that, if not avoided, could result in serious injury or death. Includes hazards that are exposed when guards are removed.*

 *Indicates a potentially hazardous situation that, if not avoided, could result in minor or moderate injury.*

**CAUTION**

*IMPORTANT*

*Indicates information about procedures that, if not observed, could result in damage to equipment or corruption to and loss of data.*

## **General Safety**

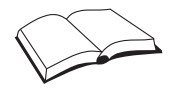

*Do not operate or work on this equipment unless this manual has been read and all instructions are understood. Failure to follow the instructions or heed the warnings could result in injury or death. Contact any Rice Lake Weighing Systems dealer for replacement manuals.* 

# **WARNING**

*Failure to heed could result in serious injury or death.*

*Electric shock hazard!*

*There are no user serviceable parts. Refer to qualified service personnel for service.*

*The unit has no power switch, to completely remove power from the unit, disconnect the power source at the AC outlet.*

*For pluggable equipment the socket outlet must be installed near the equipment and must be easily accessible.*

*When cycling power, use the in-line power cord at a power outlet, do not power at the base.*

*Always disconnect from main power before performing work on the device.*

*Do not allow minors (children) or inexperienced persons to operate this unit.*

*Do not operate without all shields and guards in place.*

*Do not place fingers into slots or possible pinch points.*

*Do not use this product if any of the components are cracked.*

*Do not make alterations or modifications to the unit.*

*Do not remove or obscure warning labels.*

*Do not use near water, avoid contact with excessive moisture.*

*Keep the unit dry.*

*Retain packaging. When transporting the unit, always disassemble and pack it in its original packaging.*

*Use only supplied power adapter. Never short-circuit the power adapter or the device.*

*Never remove the iDimension Plus head cover or the electrical connection panels at the base of the pole assembly.*

*Never modify or attempt to repair the unit. Service must be performed by Rice Lake Weighing Systems only.*

*Handle cables and cable connectors with care.*

*Never use damaged power cords, plugs or loose electrical sockets.* 

*Never touch the power cord with wet hands.*

*Ensure that the base plate, pole assembly and head unit are all securely attached before attempting to move the unit.*

*Never lift the unit by grasping only the pole assembly.*

*Always ensure that both sections of the pole assembly and the base plate are supported.*

*Never drop or allow an impact to the head.*

*Mount on a flat surface.*

*Never use product for anything other than its intended purpose.*

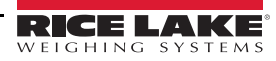

## <span id="page-6-0"></span>**1.5 Installation Requirements**

#### *IMPORTANT*

*Avoid installation of the unit near direct sunlight or near bright lights. Direct sunlight and overhead lighting causes void pixels and noise that will affect the system from performing a dimension.*

*Protect the iDimension Plus from static electricity and connect to a clean AC power outlet.*

*Install the iDimension Plus on a table or sturdy level work surface large enough for the base plate and scale. Ensure the location provides a large enough work surface clear from other objects in the measurement area.*

#### <span id="page-6-1"></span>**1.5.1 Measuring Platform**

The iDimension Plus can be installed over any platform or surface. Measuring flat items, such as envelopes and small poly bags, requires a flat, non-reflective platform. Please contact Rice Lake Weighing Systems for further information.

#### <span id="page-6-2"></span>**1.5.2 Scale Placement**

If using a scale, place the scale on the base plate, centered on the marks ([Figure 1-1](#page-6-3)). Secure the scale into position. Continuous movement of the scale may provide inaccurate measurements. If the scale moves from the original position placed after a zero height or reset function, results may be inaccurate.

<span id="page-6-3"></span>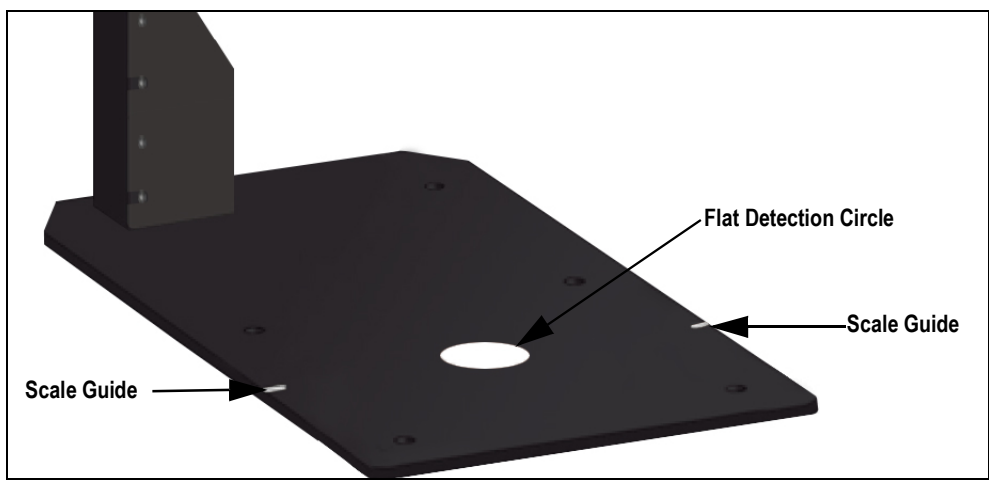

*Figure 1-1. Scale Placement*

# <span id="page-7-3"></span><span id="page-7-0"></span>**2.0 Setup Wizard**

This section provides an overview of how to setup the iDimension Plus.

The **Setup Wizard** displays during the initial power-up. Skip to [Step 3](#page-7-2) if **Setup Wizard** displays.

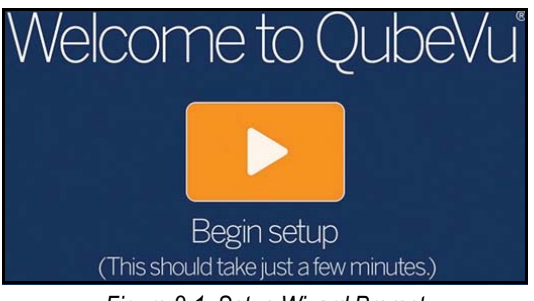

*Figure 2-1. Setup Wizard Prompt*

## <span id="page-7-4"></span><span id="page-7-1"></span>**2.1 Access Setup Wizard**

If **Setup Wizard** does not display, see the following procedure:

- 1. From the display [\(Figure 3-1 on page 11\)](#page-14-4), select the **Device Information** button ([Figure 4.1 on page 16](#page-19-2)) at the bottom of the display.
- 2. Select the **Configuration Menu** button **([Section 4.1 on page 16](#page-19-2)). Configuration Menu** displays ([Figure 3-7 on page 15\)](#page-18-0).

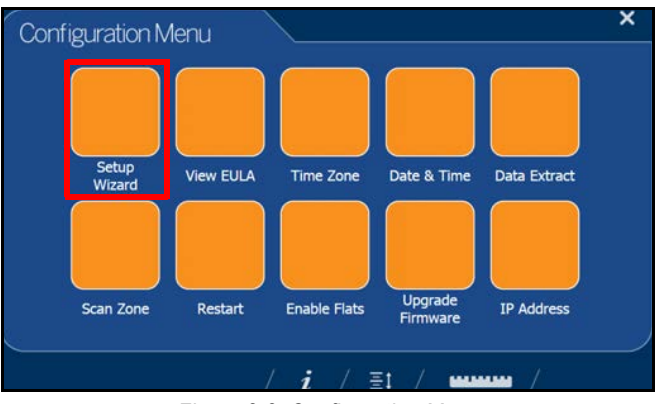

*Figure 2-2. Configuration Menu*

<span id="page-7-2"></span>3. Select **Setup Wizard**.

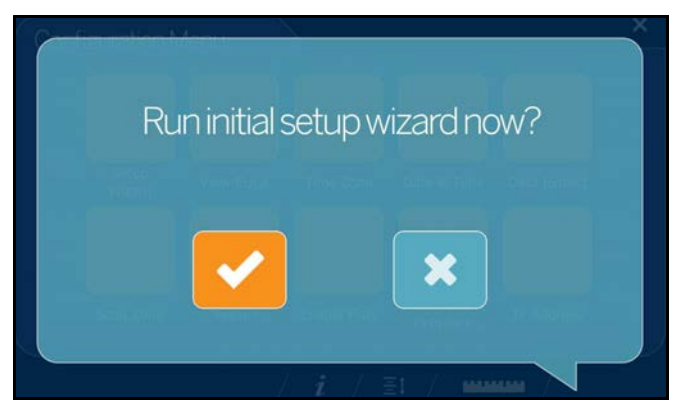

*Figure 2-3. Initial Setup Wizard*

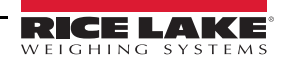

#### <span id="page-8-0"></span>**2.1.1 Time Zone**

The **Time Zone** button displays the current time zone.

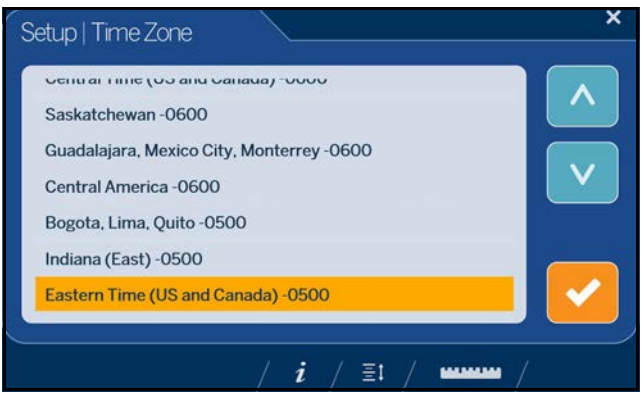

*Figure 2-4. Time Zone*

Use the following instructions to edit the time zone.

- 1. Select **Time Zone**, the current time zone displays.
- 2. Select by selecting  $\Delta$  or  $\Delta$  to highlight the desired time zone.
- <span id="page-8-2"></span>3. Select to continue.

#### <span id="page-8-1"></span>**2.1.2 Date and Time**

The **Date and Time** button allows the adjustment of date or time if necessary.

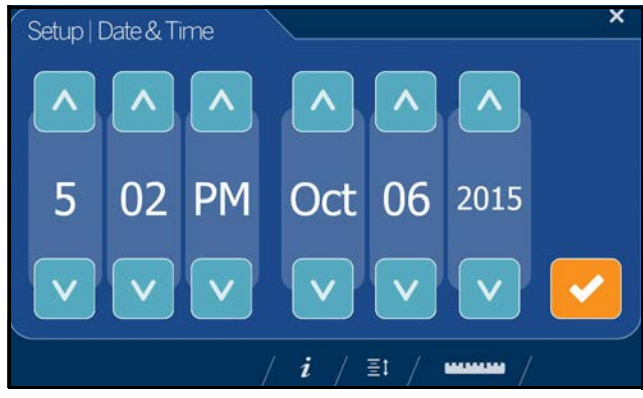

*Figure 2-5. Date and Time*

Use the following instructions to adjust the date or time.

- 1. Select **Time & Date**.
- 2. Select  $\bigwedge$  or  $\bigvee$  to enter the current time and date.
- $3.$  Select  $\bullet$  to continue.

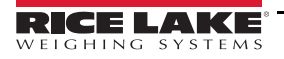

#### <span id="page-9-3"></span><span id="page-9-0"></span>**2.1.3 Zero Height**

<span id="page-9-4"></span>1. Select the base type of the iDimension Plus.

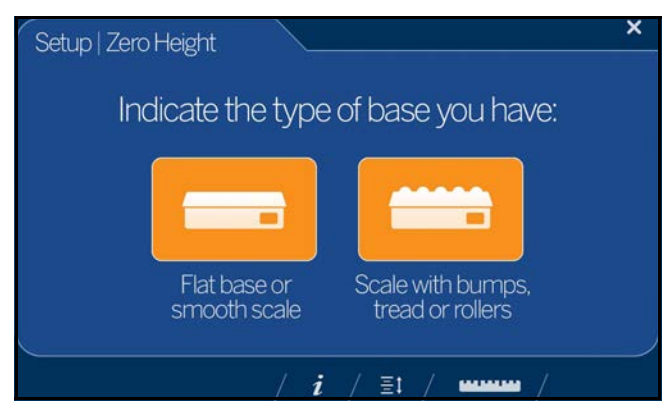

*Figure 2-6. Zero Height Base Selection Display (NEED IMAGE OF SCALE)*

- If the base is a smooth top scale or no scale, only using the iDimension Plus base, select the  $\blacksquare$  and proceed to [Step 3](#page-9-1)
- If the base has an uneven surface (roller balls or conveyor), not using the iDimension Plus base, select the then continue to [Step 2](#page-9-2)
- <span id="page-9-2"></span>2. Place the calibration object on top of the scale then select

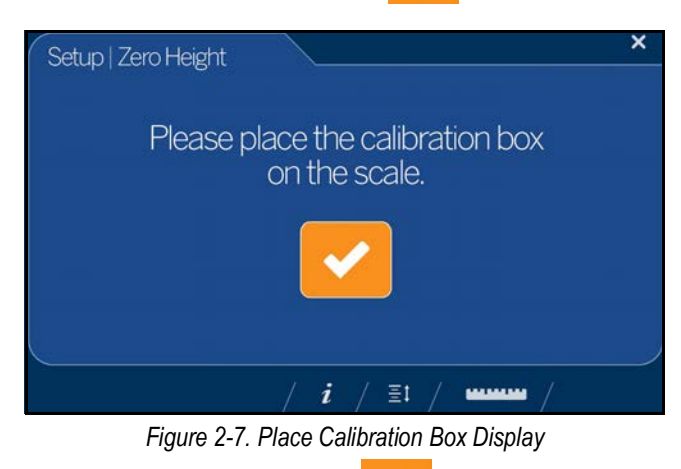

<span id="page-9-1"></span>3. Ensure the platform is clear of other objects then select

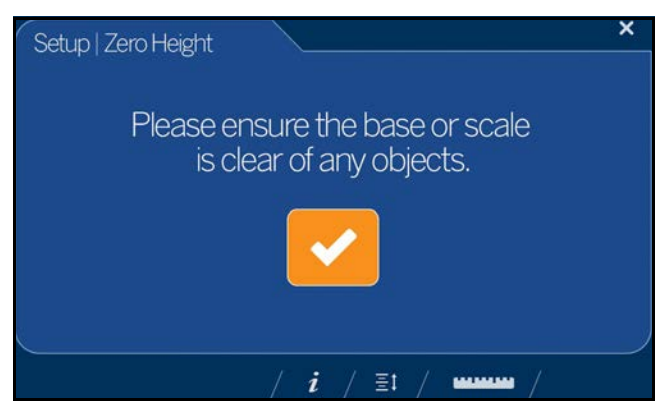

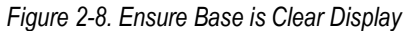

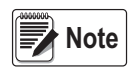

*It is important to keep the scale or iDimension Plus base clear and unobstructed during the zero height calibration to* **Note** *set the zero height accurately.*

4. Stand clear of the unit before the countdown completes.

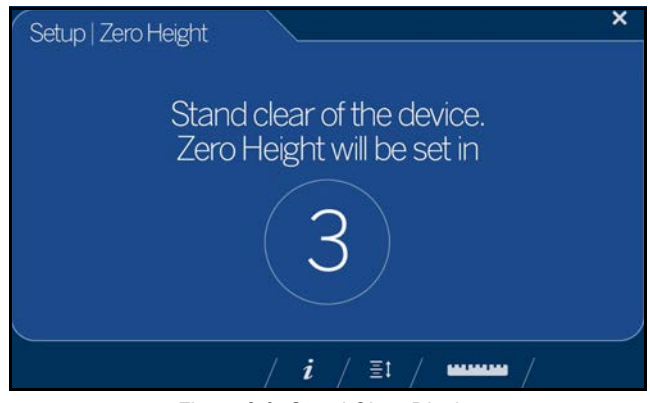

*Figure 2-9. Stand Clear Display*

5. The operator is advised on amount the platform distance will be adjusted by and asked to confirm by tapping

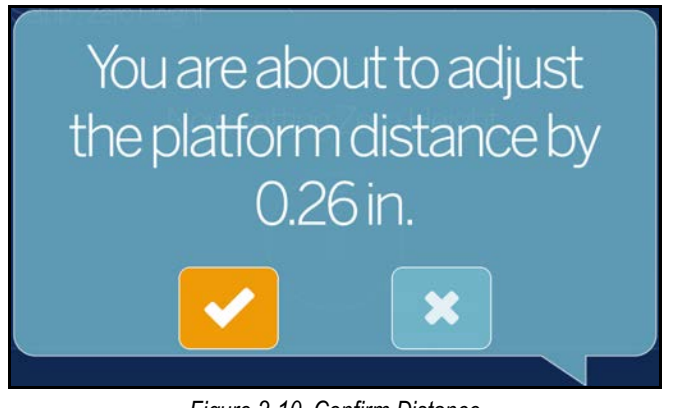

*Figure 2-10. Confirm Distance*

- 6. Upon successful zero height calibration then select [\(Figure 3-1 on page 11\)](#page-14-4).
- 7. Remove the calibration object, if used when the base has an uneven surface (roller balls or conveyor). The base is selected within [Step 1 on page 6](#page-9-3).

**Example 15** If the zero height fails, ensure the dimensioning area is clear, the scale is level and repeat the zero height function.<br>Note If unable to perform a successful zero height, calibration may be required (Sectio

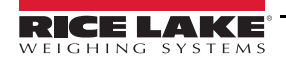

#### <span id="page-11-0"></span>**2.1.4 Scan Zone**

The scan zone is the area the system uses to dimension an item. When configuring consider the area that needs to be clear from all other objects and is used to identify motion detected by an operator placing an item on the platform. Before the unit will attempt to perform a dimension, the scan area is required to be free from motion by the operator or objects near the device.

If the application has enabled flats, items than are less than 1.2'' (3 cm) in height, the scan zone is required to be as large in length and width as the object.

1. Adjust the scan area by adjusting each of the four dots (touch points) on screen.

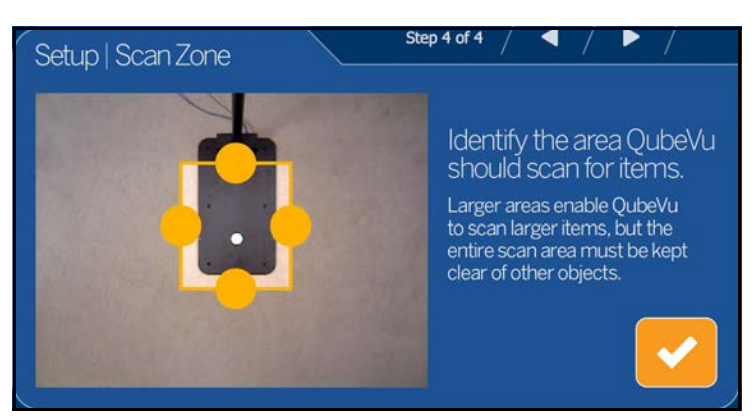

*Figure 2-11. Scan Zone*

<span id="page-11-2"></span>2. Select when scan zone is configured.

#### <span id="page-11-1"></span>**2.1.5 Certified Settings**

1. Select  $\bigwedge$  or  $\bigvee$  to select appropriate configuration profile.

**Note** 

*The default configuration is US (48''). Selecting --Current Settings-- leaves this unchanged. Please contact Rice Lake Weighing Systems Support for advice on profile selection.*

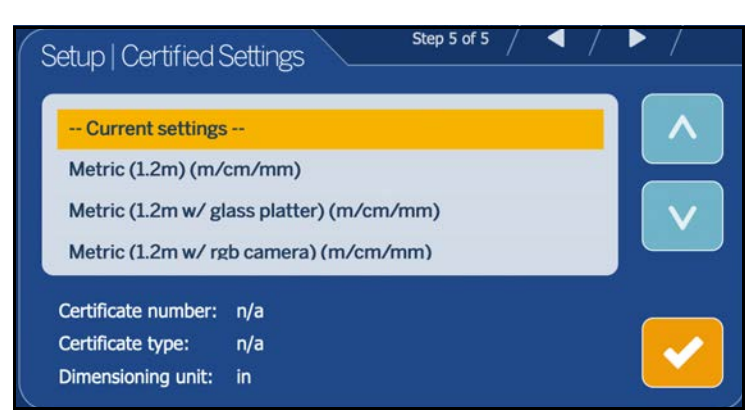

*Figure 2-12. Certification Settings*

The profile will depend on the hardware configuration and legal for trade requirements and was selected during the initial setup wizard. See [Table 2-1 on page 9](#page-12-0) for detailed information on each profile.

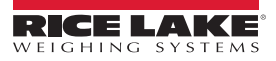

| <b>Profile Name</b>               | Use If                                                                                                |                                                    | <b>Profile Name</b>                                | Use If                                                                                                    |                                       |
|-----------------------------------|----------------------------------------------------------------------------------------------------|----------------------------------------------------|----------------------------------------------------|----------------------------------------------------------------------------------------------------|---------------------------------------|
| Metric (1.2 m)                    | Measurement unit<br>Scan head mount height<br>Minimum object height                                   | $=$ Metric<br>$= 1.2 m$<br>> 3 cm                  | Certified - MID: T1108 (2.0 m)                     | Measurement unit<br>Scan head mount height<br>Legal for Trade application                                                         | $=$ Metric<br>$= 2.0 m$<br>Yes (MID)  |
|                                   | Legal for Trade application                                                                           | No                                                 | Certified - OIML:                                  | Measurement unit                                                                                                    | $=$ Metric                            |
| Metric (1.2 m with glass platter) | Measurement unit<br>Scan head mount height                                                            | $=$ Metric<br>$= 1.2 m$                            | R129/2000-NL1-A-20.05 (1.2 m)                      | Scan head mount height<br>Legal for Trade application                                                                             | $= 1.2 m$<br>Yes (MID)                |
|                                   | Scale with glass platter<br>Legal for Trade application                                               | Yes<br>No                                          | Certified - OIML:<br>R129/2000-NL1-A-20.05 (1.5 m) | Measurement unit<br>Scan head mount height                                                                                        | $=$ Metric<br>$= 1.5 m$               |
| Metric (1.2 m with rgb camera)    | Measurement unit<br>Scan head mount height                                                            | $=$ Metric<br>$= 1.2 m$                            |                                                    | Legal for Trade application                                                                                                    | Yes (OIML)                            |
|                                   | Minimum object height<br>Legal for Trade application                                                  | $<$ 3 cm<br>No                                     | Certified - OIML:<br>R129/2000-NL1-A-20.05 (2.0 m) | Measurement unit<br>Scan head mount height<br>Legal for Trade application                                                         | $=$ Metric<br>$= 2.0 m$<br>Yes (OIML) |
| Metric (1.5 m)                    | Measurement unit<br>Scan head mount height                                                            | $=$ Metric<br>$= 1.5 m$                            | US (48")                                           | Measurement unit<br>Scan head mount height                                                                                        | $=$ US<br>$= 48"$                     |
|                                   | Minimum object height<br>Legal for Trade application                                                  | > 3 cm<br>No                                       |                                                    | Minimum object height<br>Legal for Trade application                                                                              | > 1.2"<br>No                          |
| Metric (1.5 m with glass platter) | Measurement unit<br>Scan head mount height<br>Scale with glass platter<br>Legal for Trade application | $=$ Metric<br>$= 1.5 m$<br>Yes<br>No               | US (48" with glass platter)                        | Measurement unit<br>Scan head mount height<br>Scale with glass platter                                                            | $= US$<br>$= 48"$<br>Yes<br>No        |
| Metric (1.5 m with rgb camera)    | Measurement unit<br>Scan head mount height<br>Minimum object height<br>Legal for Trade application    | $=$ Metric<br>$= 1.5 m$<br>$<$ 3 cm<br>No          | US (48" with rgb camera)                           | Legal for Trade application<br>Measurement unit<br>Scan head mount height<br>Minimum object height<br>Legal for Trade application | $= US$<br>$= 48"$<br>$< 1.2$ "<br>No  |
| Metric $(2.0 m)$                  | Measurement unit<br>Scan head mount height<br>Minimum object height<br>Legal for Trade application    | $=$ Metric<br>$= 2.0 m$<br>$> 10 \text{ cm}$<br>No | US (60")                                           | Measurement unit<br>Scan head mount height<br>Minimum object height<br>Legal for Trade application                                | $=$ US<br>$= 60"$<br>> 1.2"<br>No     |
| Certified - MID: T1108 (1.2 m)    | Measurement unit<br>Scan head mount height<br>Legal for Trade application                             | $=$ Metric<br>$= 1.2 m$<br>Yes (MID)               | US (60" with glass platter)                        | Measurement unit<br>Scan head mount height<br>Scale with glass platter                                                            | $= U$<br>$= 60"$<br>Yes               |
| Certified - MID: T1108 (1.5 m)    | Measurement unit<br>Scan head mount height<br>Legal for Trade application                             | $=$ Metric<br>$= 1.5 m$<br>Yes (MID)               | US (60" with rgb camera)                           | Legal for Trade application<br>Measurement unit<br>Scan head mount height                                                         | No<br>$= US$<br>$= 60"$               |
|                                   |                                                                                                    |                                                    |                                                    | Minimum object height<br>Legal for Trade application                                                                              | < 1.2"<br>No                          |

*Table 2-1. Measurement Parameters*

<span id="page-12-0"></span>• Selecting any of the "Metric" profiles will prompt for selection of measurement unit: m, mm or cm.

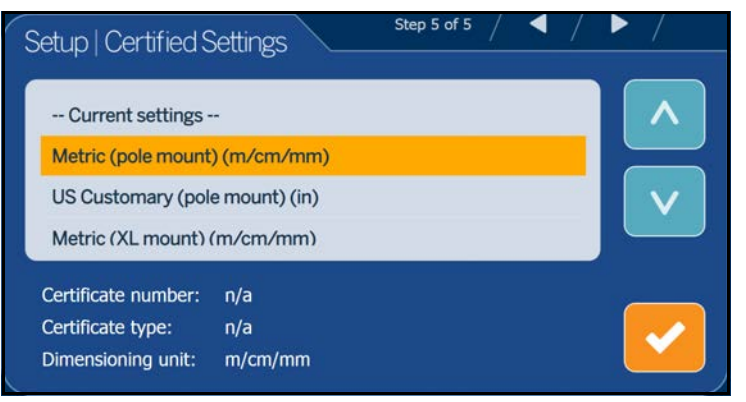

*Figure 2-13. Certification Settings – Metric*

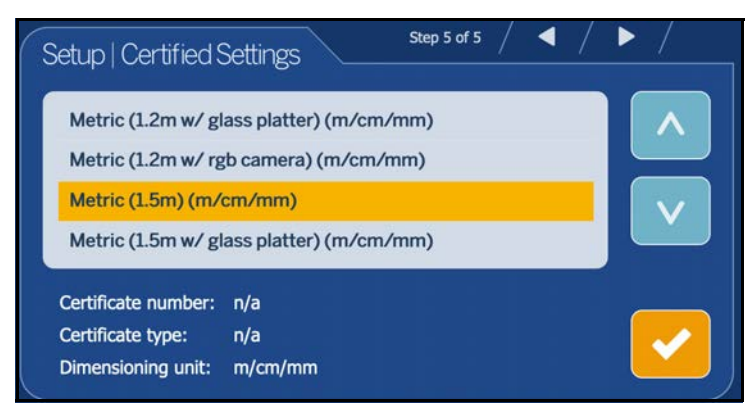

*Figure 2-14. Certification Settings – mm*

2. Upon completion of the setup wizard, the system restarts. Clear the platform of obstructions to continue.

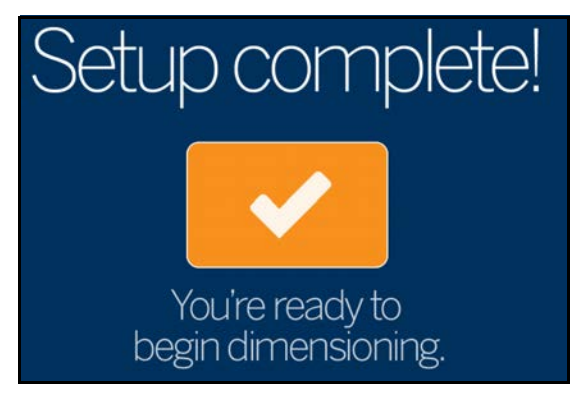

*Figure 2-15. Setup Complete*

#### <span id="page-13-0"></span>**2.2 Next Steps**

The setup wizard is now complete. Additional setup requires connection of the iDimension Plus to a PC from a network connection to access QubeVu Manager.

- 1. Connect iDimension to network [\(Section 6.0 on page 27\)](#page-30-3).
- 2. Configure general settings ([Section 7.2 on page 31](#page-34-1)).
- 3. Configure scale settings for connecting to iDimension Plus ([Section 7.2.2 on page 33\)](#page-36-1).
- 4. Configure network ([Section 7.3 on page 34](#page-37-1)).

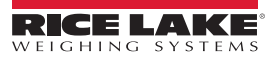

# <span id="page-14-0"></span>**3.0 Touchscreen Display**

This section provides an overview of iDimension Plus USB touchscreen display indicators and controls instructions.

The USB touchscreen display combines the weight and dimensions from the iDimension Plus and the optional scale to be visualized.

The touchscreen display provides the dimensions, a live displayed scale weight and operator access to system level controls.

# <span id="page-14-1"></span>**3.1 Touch Screen Display Operation**

A live image provides the user feedback on the placement of the item and conditions that may cause the system to be unable to dimension, for example out of bounds. The blue line indicates the scan zone defined during initial setup.

The **Power** button for the USB display is located on the back of the unit. The USB operator display can be configured in QubeVu Manager, see the iDimension Plus QubeVu Managers Guide (PN 195441).

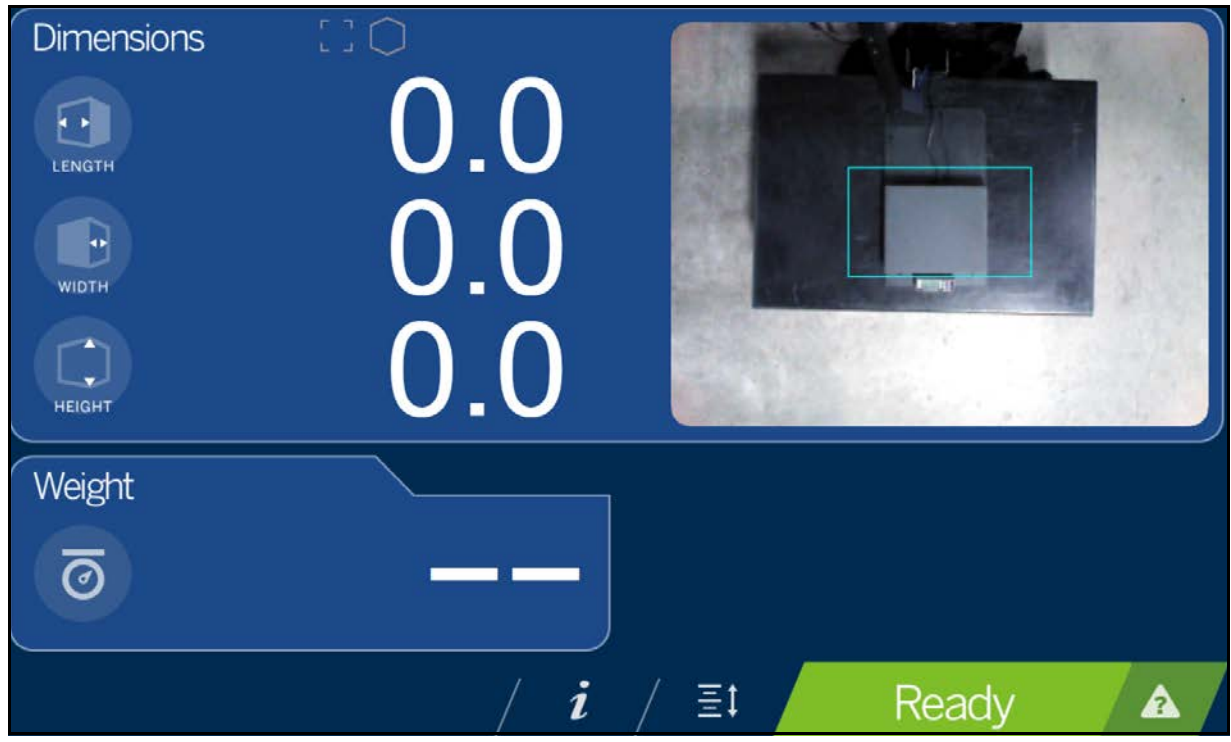

<span id="page-14-4"></span>*Figure 3-1. Touchscreen Display*

<span id="page-14-5"></span>Indicators provide out of bounds and shape information for dimensioning. Function keys allow the iDimension Plus to be managed via the touchscreen display.

#### <span id="page-14-2"></span>**3.1.1 Live Image**

The weigh area provides a real-time view of the scanning area from the scanning head onto the USB display. The blue box within [Figure 3-1](#page-14-5) is the *Scan Zone* which indicates the area the iDimension Plus will dimension.

#### <span id="page-14-3"></span>**3.1.2 Out of Bounds Indication**

The **Out of Bounds** icon **indicates the object is not outside of the** *Scan Zone*. If the object is outside of the *Scan Zone*, an exclamation point will appear with arrows indicating the direction the object is not within the *Scan Zone*.

If all four of the arrows within the *Out of Bounds* icon are lit , the object being dimensioned is not within the viewing area or the item is too large. The arrows within the *Out of Bounds* icon display the direction which the item is outside of the *Scan Zone*.

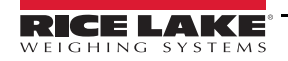

#### <span id="page-15-0"></span>**3.1.3 Shape Indication**

The *Shape Indication* icon indicates the type of shape of the object being dimensioned.

- The *Regular Shape* icon **indicates if the item is dimensioned as an regular shape and the dimensions are** displayed in 0.2'' or 0.5 cm increments.
- The *Irregular Shape* icon **X** indicates if the item is dimensioned as an irregular shape and the dimensions are displayed in 0.5'' or 0.5 cm increments.

#### <span id="page-15-1"></span>**3.1.4 Status Indication**

**Status** indicates the current status of the iDimension Plus unit.

- The *Ready* status Ready indicates the device is ready to perform a dimensioning transaction
- The **Remove** status Remove indicates a successful dimensioning transaction is complete
- The **Stopped** status Stopped displays during restart or if the devices requires a restart from the **Configuration** menu
- <span id="page-15-3"></span>• The Wait status Wait displays briefly while dimensioning or if user intervention is required; Select the **Help** function key to see real time feedback of the system if the device displays the started, stopped or wait condition

#### <span id="page-15-2"></span>**3.1.5 Help Key**

The **Help** function key **A** displays the *Issue Review* menu.

The **Help** function key provides real time feedback to the operator of the unit. Provides step by step instructions on how to clear conditions such as started, stopped, wait or remove condition with no object in the scan area.

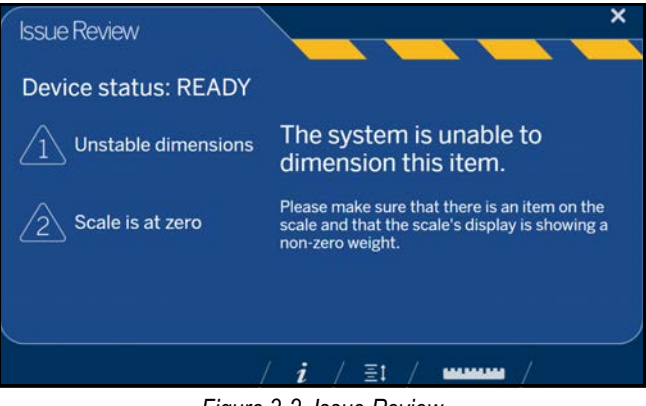

*Figure 3-2. Issue Review*

Select the ruler icon **THEFT at the bottom** of the touchscreen display to return to the main screen.

#### <span id="page-16-0"></span>**3.1.6 Zero Height Key**

The Zero Height function key  $\equiv$  1 allows the iDimension Plus to calculate the distance between the scan head and the base. Zeroing the height after initial setup is only necessary if the distance between the scan head and the measuring platform changes.

*Example: When a scale is added or removed.*

To perform the *Zero Height* function, refer to the following procedure:

1. Select the base type of the iDimension Plus.

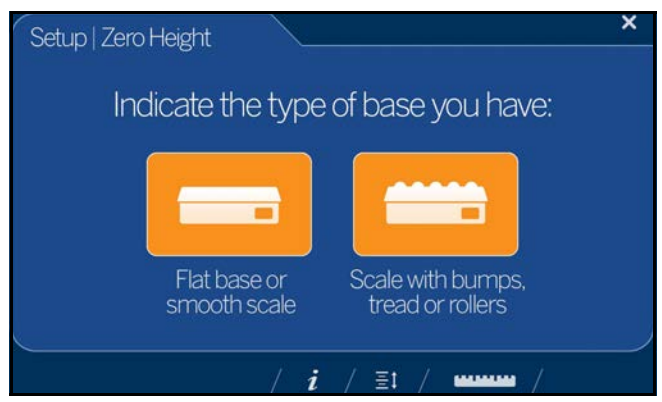

*Figure 3-3. Zero Height Base Selection Display*

- If the base is a smooth top scale or no scale, only using the iDimension Plus base, select the scale type and proceed to [Step 3 on page 14](#page-17-0)
- If the base has an uneven surface (roller balls or conveyor), not using the iDimension Plus base, select the then continue to [Step 2](#page-16-1)
- <span id="page-16-1"></span>2. Place the calibration object on top of the scale then select

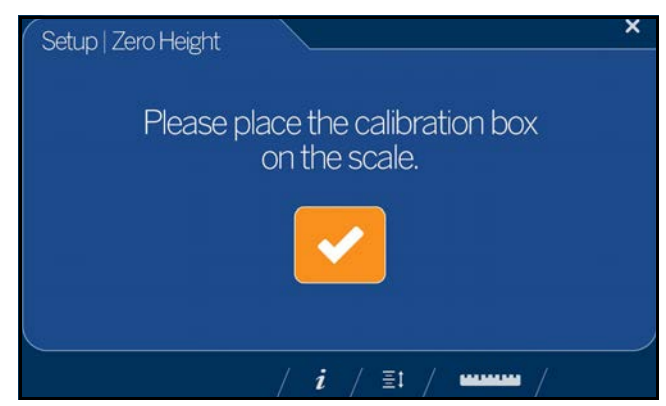

*Figure 3-4. Place Calibration Box Display*

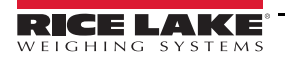

<span id="page-17-0"></span>3. Ensure the platform is clear of other objects then select

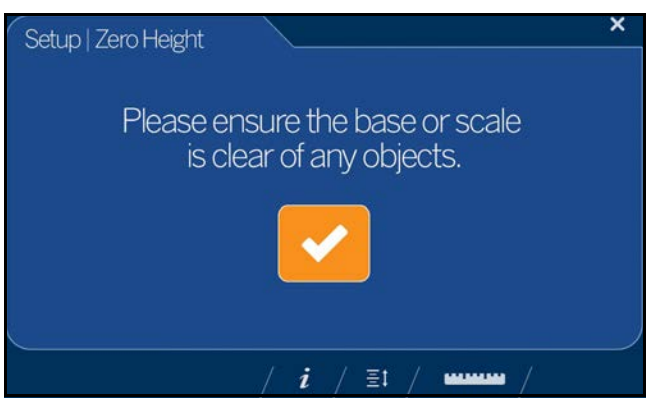

*Figure 3-5. Ensure Base is Clear Display*

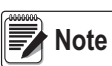

*It is important to keep the scale or iDimension Plus base clear and unobstructed during the zero height calibration to set the zero height accurately.*

4. Stand clear of the unit before the countdown completes.

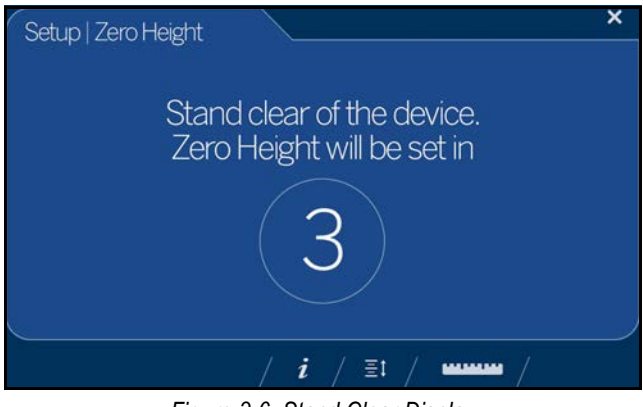

*Figure 3-6. Stand Clear Display*

- 5. Upon successful zero height calibration then select **. The display returns to the** *Touchscreen Display* ([Figure 3-1 on page 11\)](#page-14-5).
	-
- 6. Remove the calibration object.

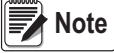

*If the zero height fails, ensure the dimensioning area is clear, the scale is level and repeat the zero height function. If unable to perform a successful zero height, calibration may be required [\(Section 2.0 on page 4](#page-7-3)).*

#### **Configuration Menu Key**

The **Configuration Menu** function key **displays the** *Configuration Menu*. The *Configuration Menu* provides more

configuration options when accessed through touchscreen display than when accessed through a PC.

The options accommodate stand-alone deployments. All options are available from the Admin Tools menu, see the iDimension Plus Managers Guide (PN 195441) for additional *Admin Tools* information.

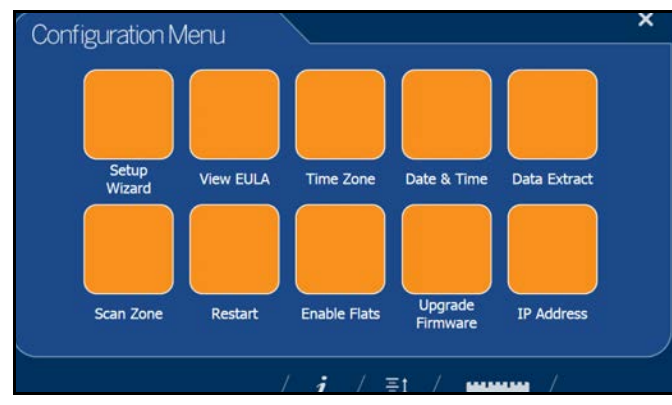

<span id="page-18-0"></span>*Figure 3-7. Configuration Menu*

#### **Inspection Menu Key**

The Inspection Menu function key **Poster States** provides access to *Weight and Measures Inspector* menu.

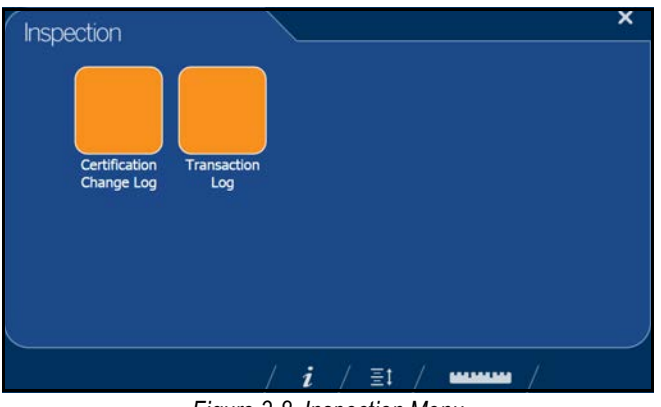

*Figure 3-8. Inspection Menu*

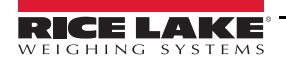

# <span id="page-19-3"></span><span id="page-19-0"></span>**4.0 Configuration Menu**

<span id="page-19-2"></span>This section provides an overview of iDimension Plus configuration menu instructions.

## <span id="page-19-1"></span>**4.1 Access Configuration Menu**

To access the *Configuration Menu*, see the following procedure:

- 1. Select the **Device Information** function key **i** located at the bottom of the screen ([Figure 3-1 on page 11\)](#page-14-4).
- 2. The *Device Info* menu displays. For *Device Info* information ([Section 4.2 on page 21\)](#page-24-1).

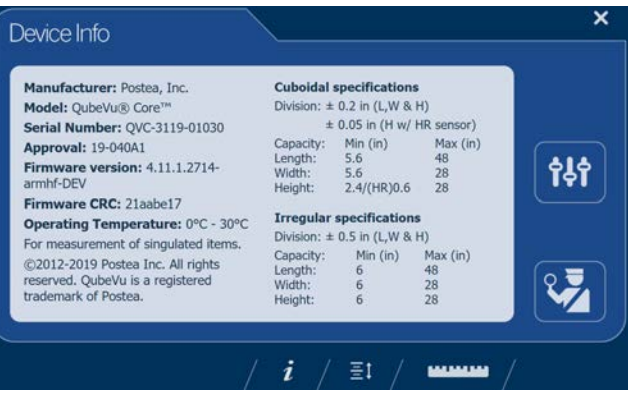

*Figure 4-1. Device Information*

- 3. Select the **Configuration** function key from the *Device Info* menu.
- 4. The *Configuration Menu* displays. For additional *Configuration Menu* information ([Section 4.2.1 on page 21](#page-24-2)).

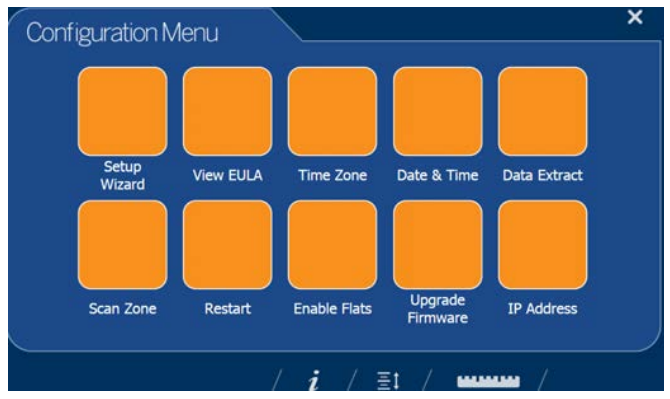

*Figure 4-2. Configuration Menu*

| <b>Item</b>       | <b>Description</b>                                                                                                   | Reference                |
|-------------------|----------------------------------------------------------------------------------------------------|--------------------------|
| Setup Wizard      | Steps through initial configuration to allow unit operation                                                          | Section 4.1.1 on page 17 |
| <b>View EULA</b>  | Displays the Software End User License Agreement information                                                         | Section 4.1.2 on page 17 |
| Time Zone         | Displays the current time zone and allows for time zone configuration                                                | Section 4.1.3 on page 18 |
| Date & Time       | Allows the adjustment of date and time                                                                               | Section 2.1.2 on page 5  |
| Data Extract      | View the configuration settings and the current and previous status;<br>Must be configuration in administration mode | Section 4.1.3 on page 18 |
| Scan Zone         | Allows for configuration of the Zone of Interest                                                                     | Section 2.1.3 on page 6  |
| Restart           | Select to restart the iDimension Plus unit                                                                           | Section 4.1.4 on page 19 |
| Enable Flats      | Select to configure flat detection settings                                                                          | Section 4.1.5 on page 19 |
| Upgrade Firmware  | Allows for a connected USB drive to update the current device firmware                                               | Section 4.1.6 on page 20 |
| <b>IP Address</b> | Select to view the current IP address of the iDimension Plus unit                                                    | Section 4.1.7 on page 21 |

*Table 4-1. Configuration Menu Keys*

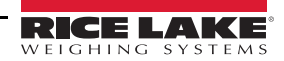

#### <span id="page-20-0"></span>**4.1.1 Setup Wizard**

The **Setup Wizard** displays during initial assembly and power-up. If **Setup Wizard** does not display, see [Section 2.1 on page 4.](#page-7-4) Select the **Setup Wizard** to automatically step through the following information.

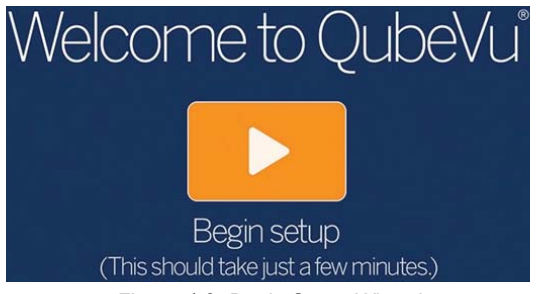

*Figure 4-3. Begin Setup Wizard*

#### <span id="page-20-1"></span>**4.1.2 View EULA**

The **View EULA** button displays the *Software End User License Agreement*.

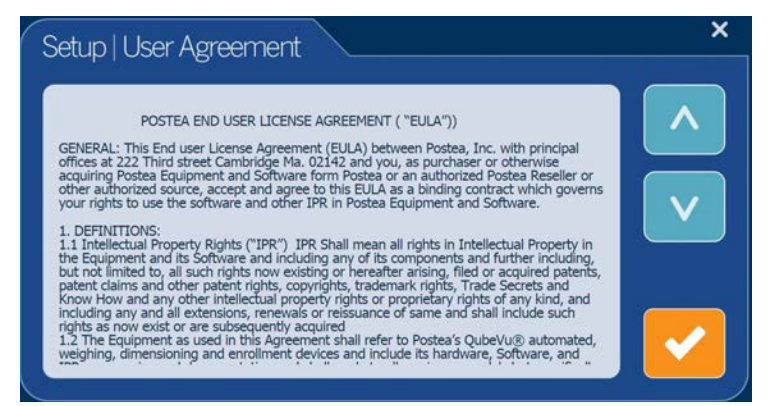

*Figure 4-4. End User License Agreement*

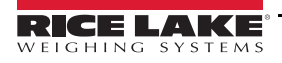

#### <span id="page-21-1"></span><span id="page-21-0"></span>**4.1.3 Data Extract**

If *Long Terms Store* and *Daily Extract* are enabled by the system administrator, the operator can view the configuration settings and current/historical status. All settings are configured in the administrator mode of QubeVu Manager.

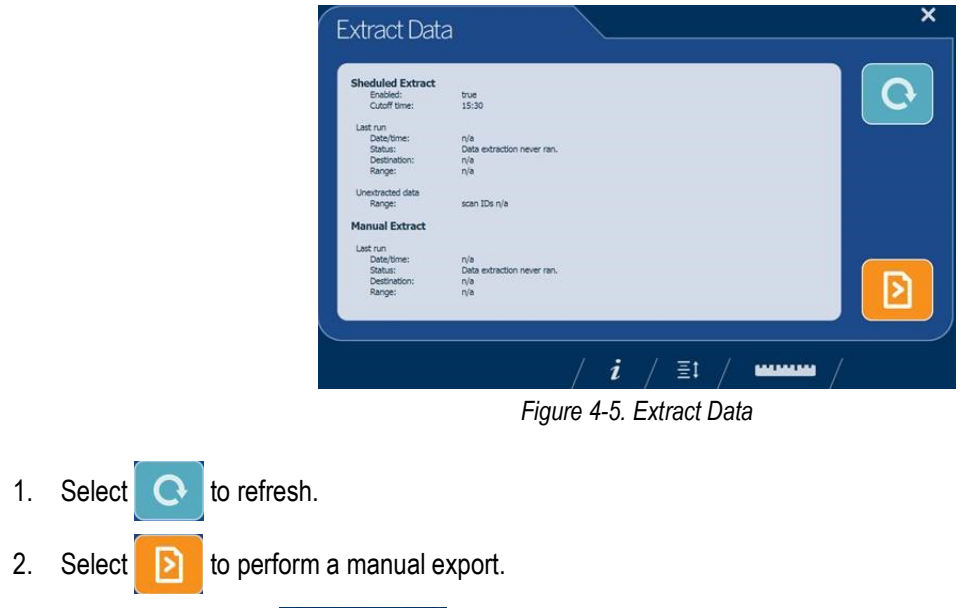

3. Select the ruler icon **TERRY TERRY TO return to normal operating mode.** 

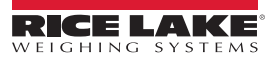

#### <span id="page-22-0"></span>**4.1.4 Restart**

Select **Restart** for confirmation before restarting the device. Select to confirm or to cancel the process.

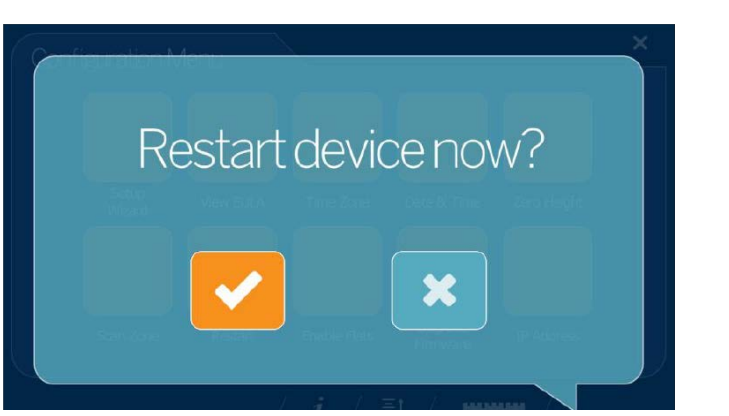

*Figure 4-6. Restart*

#### <span id="page-22-1"></span>**4.1.5 Enable Flats**

Flats are objects which are less than the minimum height setting of 3 cm or 1.2''. This setting is disabled by default.

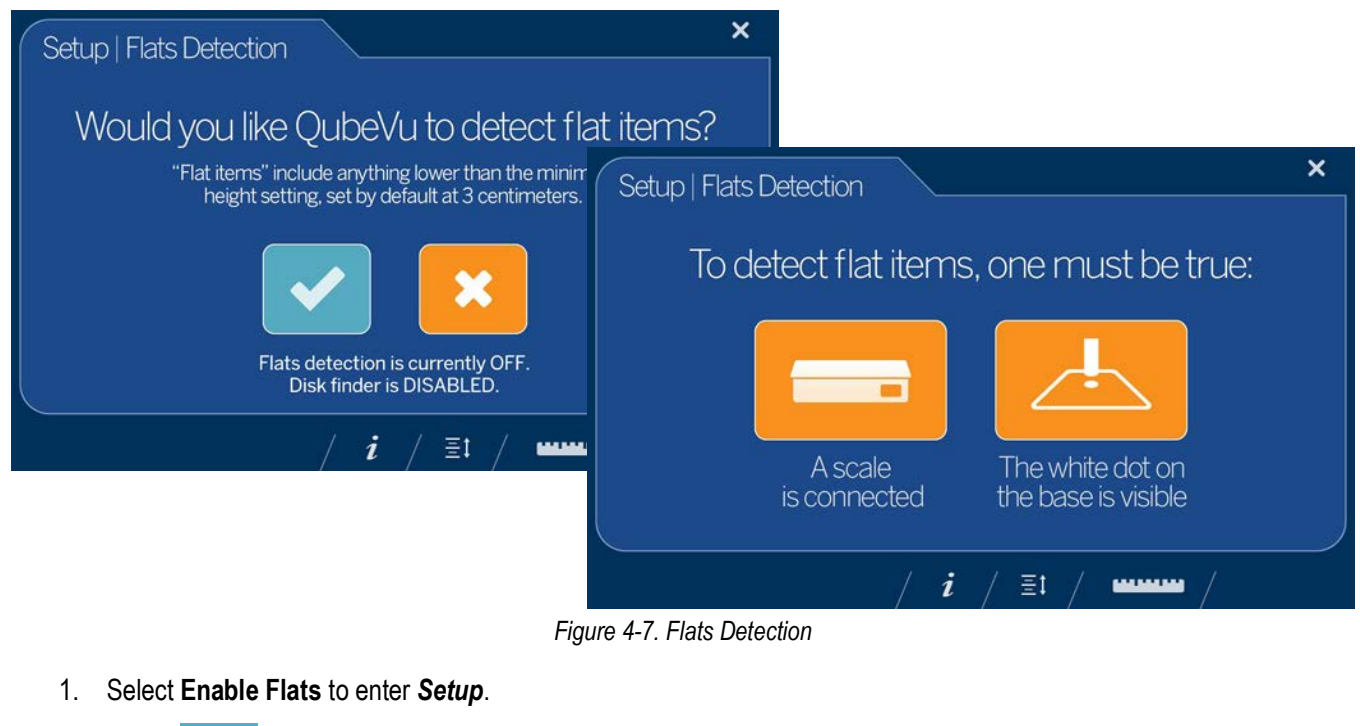

- 2. Select to enable flats detection.
- 3. Flats detection requires either a scale be connected to iDimension Plus or the white dot on the base is visible.

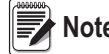

**Note** *If flats detection is enabled, selecting* the *turns it off.* 

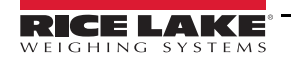

#### <span id="page-23-0"></span>**4.1.6 Upgrade Firmware**

Updated firmware may be available at **[www.ricelake.com](http://www.ricelake.com/)**. When upgrading the unit, the firmware release must be downloaded to a USB drive.

- 1. Select **Upgrade Firmware**.
- 2. Attach the USB drive to the iDimension Plus USB port. Select to continue.
- 3. Firmware upgrade files contained on the USB drive are displayed.
- 4. Select the firmware upgrade required. Select **the select of the firmware upgrade required.** Select

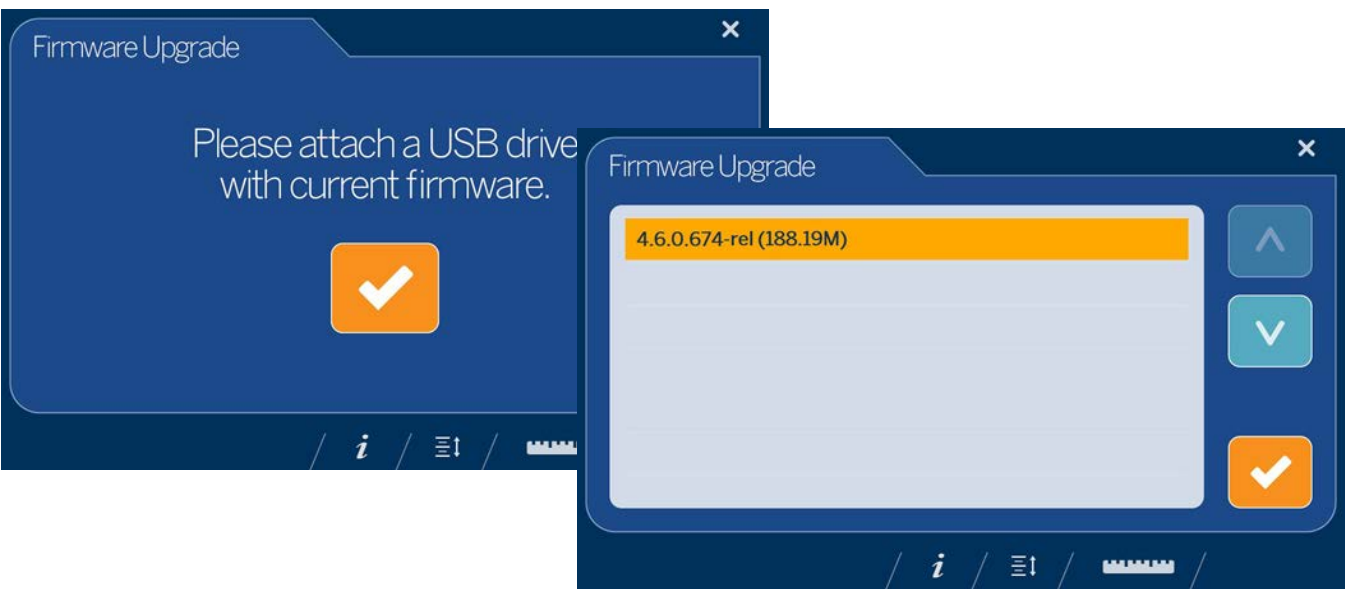

*Figure 4-8. Connect USB Drive to Upgrade Firmware*

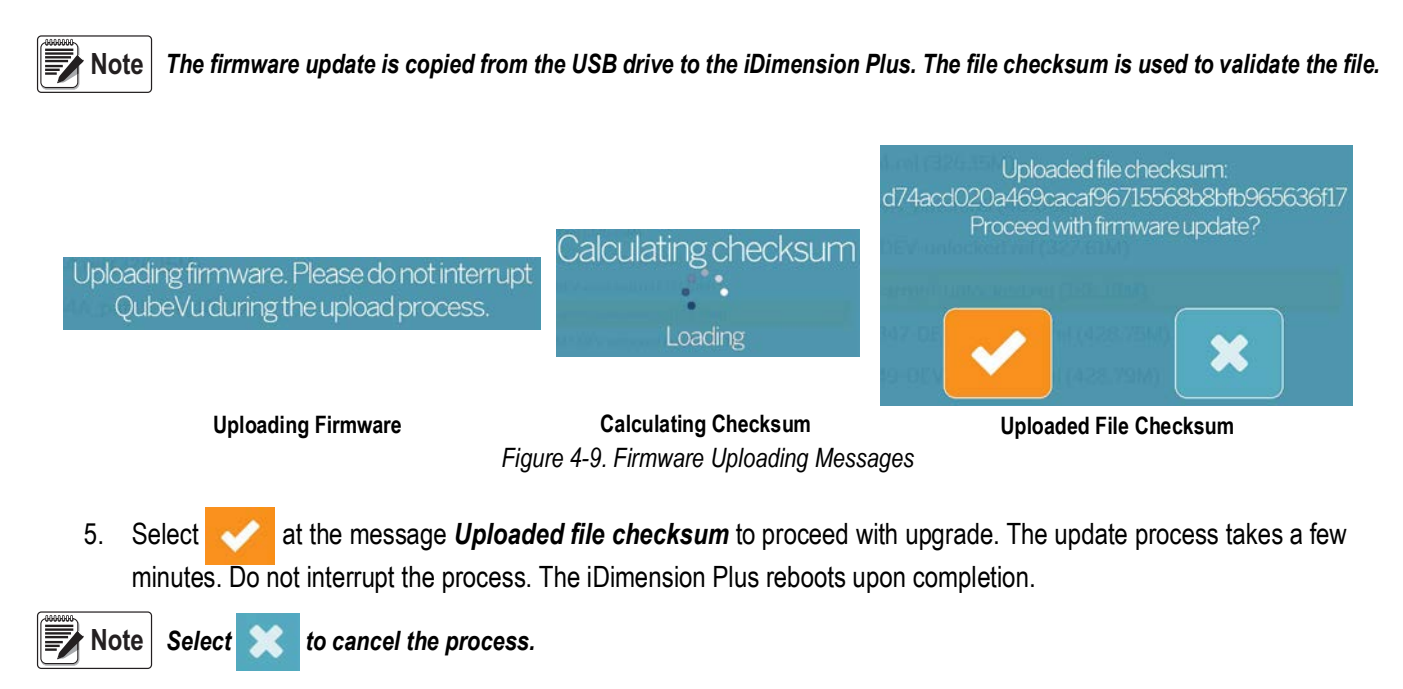

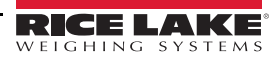

#### <span id="page-24-0"></span>**4.1.7 IP Address**

The IP address displays the current IP address defined by the system administrator or network. Use the displayed IP address to configure the network port to access the Administrative QubeVu Manager software for full system setup and configuration.

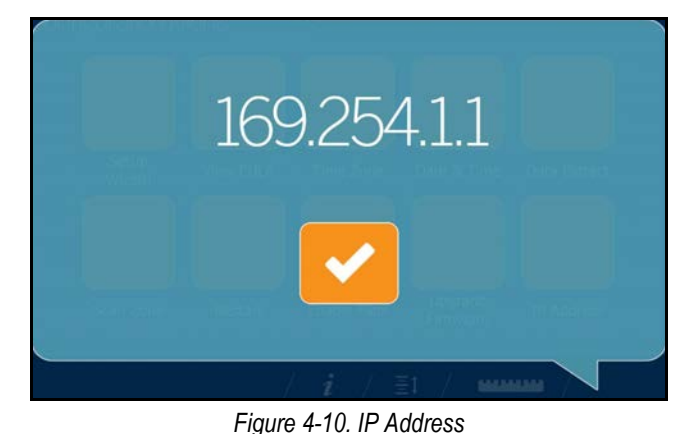

### <span id="page-24-1"></span>**4.2 Device Information**

Provides access to a weights and measures inspector, important information about the device.

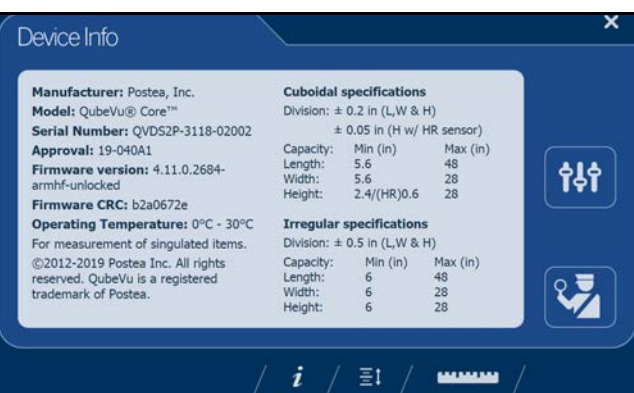

*Figure 4-11. QubeVu Inspector Device Information Tab*

Select the ruler icon **the little return to the normal operating mode.** 

#### <span id="page-24-2"></span>**4.2.1 Device Information Key**

The **Device Information** function key  $i$  displays the **Device Info Menu**.

Press i i to enter into the *Device Info* menu on the USB touchscreen display. The menu provides access to a weights and measures *Inspection* menu and *Configuration* menu for setup of standard user functions ([Section 3.1.5 on page 12\)](#page-15-3).

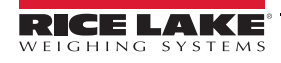

#### <span id="page-25-0"></span>**4.2.2 Weights and Measures**

Legal for trade devices using category 3 audit trail, this screen is must be accessed by a local weights and measures inspector. From the *Device Info* menu, select the **Inspection** button .

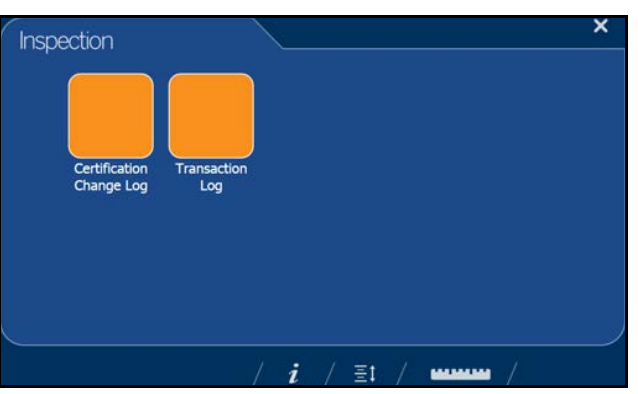

# *Figure 4-12. Inspection Menu* **Certification Change Log**

The *Certification Change Log* provides a log of configuration and calibration changes for weights and measures inspectors.

| Date            | # Type | Name                                   | Old   | New                                     |
|-----------------|--------|----------------------------------------|-------|-----------------------------------------|
| 263u2019 13:38  |        | 203 CONFIG CertifiedDivision           |       | 0.2                                     |
| 263ul2019 13:38 |        | 203 CONFIG CertificateNo               |       | 19-040A1                                |
| 26Jul2019 13:38 |        | 203 CONFIG DimUnits                    | mm    | in.                                     |
| 263ul2019 13:38 |        | 203 CONFIG CertificateType             |       | NTEP.                                   |
| 263ul2019 13:38 |        | 203 CONFIG CertifiedOperationNote      |       | For<br>measurement c<br>singulated item |
| 263ul2019 13:38 |        | 203 CONFIG CertifiedCuboid             | false | true                                    |
| 26Jul2019 13:38 |        | 203 CONFIG CertifiedIrregular          | false | true                                    |
| 263ul2019 13:38 |        | 203 CONFIG CertifiedMaxLengthIrregular | 1200  | 48                                      |
| 263ul2019 13:38 |        | 203 CONFIG CertifiedMaxWidthIrregular  | 700   | 28                                      |
| 263ul2019 13:38 |        | 203 CONFIG CertifiedMaxHeightIrregular | 700   | 28                                      |
| 26Jul2019 13:38 |        | 203 CONFIG CertifiedMinLengthIrregular | 40    |                                         |
| 263ul2019 13:38 |        | 203 CONFIG CertifiedMinWidthIrregular  | 40    |                                         |
| 26Jul2019 13:38 |        | 203 CONFIG CertifiedMinHeightIrregular | ö     |                                         |
| 263ul2019 13:38 |        | 203 CONFIG CertifiedDivisionIrregular  |       | 0.5                                     |

*Figure 4-13. Certified Change Log*

- Select  $\wedge$  or  $\vee$  arrows to scroll up through the log.
- Select the ruler icon **the later of the return to normal operating mode.**
- Select to return to previous screen.

#### **Transaction Log**

For specific applications and International approvals, requires long term storage audit trail to be configured in the QubeVu Manager *Measurement Settings* tab. If not configured, *No LTS data is available* displays.

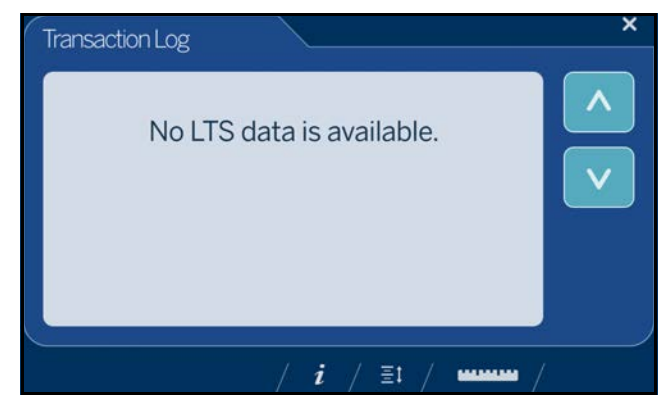

*Figure 4-14. Transaction Log*

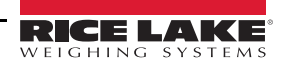

# <span id="page-26-0"></span>**5.0 Use and Operation**

For use and operation information, see the following procedure:

## <span id="page-26-1"></span>**5.1 Measurement Capabilities**

When reporting dimensions of an item, the device defines length, width and height as follows:

- Length Longer of the two horizontal measurements
- Width Shorter of the two horizontal measurements
- Height Vertical measurement

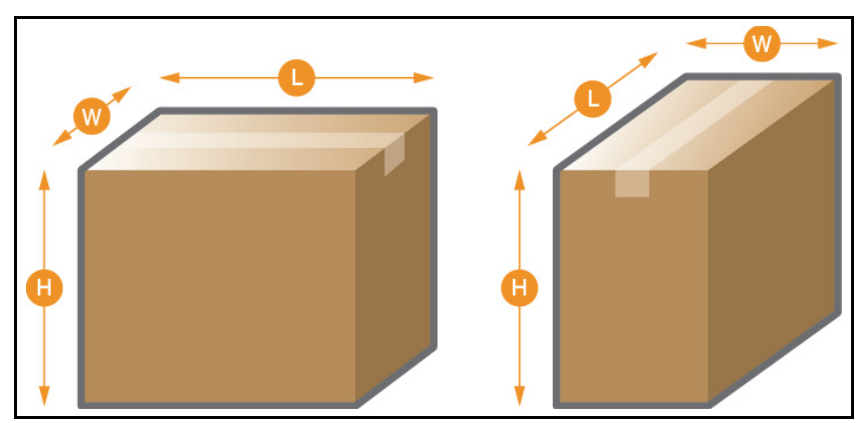

*Figure 5-1. Object Measurements*

The iDimension Series has been tested and approved with an OIML & MID certified accuracy of  $\pm$  5 mm on regular shaped items. See [Section 9.0 on page 43](#page-46-1) for additional specification information.

**w**<br>【Note】

*Minimum and maximum certified capacities do not reflect certified performance specifications. Contact Rice Lake Weighing Systems for details.*

When a scale is used on top of the base plate, it reduces the maximum object size available since it reduces the distances between the scanning head and base plate.

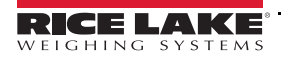

#### <span id="page-27-0"></span>**5.1.1 Flats**

Dimensioning objects smaller than 1.2" (3 cm) in height requires the following:

- Selection of the correct configuration profile ([Section 2.1.5 on page 8\)](#page-11-2)
- A connected scale or use of the *Disk Finder* feature.

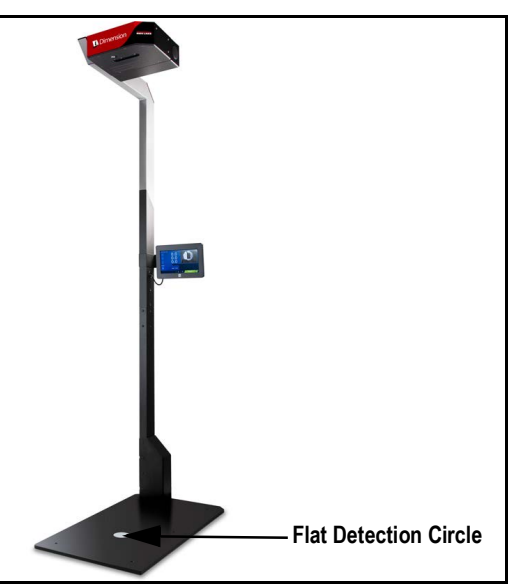

*Figure 5-2. Flat Detection Circle*

#### <span id="page-27-1"></span>**5.1.2 Object Types**

The iDimension Plus is factory configured to dimension both cube (rectangular) and irregular shaped objects. Irregular shaped objects are dimensioned as rectangles around the shape.

See [Table 5-1](#page-27-2) for an example of how and what types of shapes the iDimension Plus will measure.

| <b>Shape</b> | <b>Description</b>      | <b>Shape</b> | <b>Description</b>              |
|--------------|-------------------------|--------------|---------------------------------|
|              | Standard cube           |              | Cube with a sloped side         |
|              | Cylinder                |              | Cube with<br>one irregular side |
|              | Donut                   |              | Overstuffed cube                |
|              | Sphere                  |              | Crumpled cube                   |
|              | Polybag                 |              | Cube with handles               |
|              | Tube                    |              | Cube on a cube                  |
|              | Triangular tube         |              | Cube next to a cube             |
|              | Cube with an uneven top |              |                                 |

<span id="page-27-2"></span>*Table 5-1. Irregular Shapes*

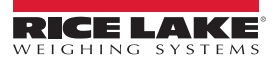

#### **Item Placement**

For best results, place the item centrally below the scanning head. If the *Zone of Interest* or *Work Area* are configured too small, errors may occur.

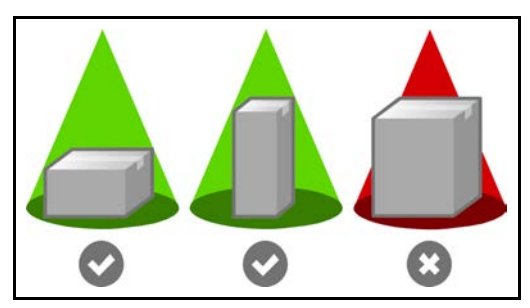

*Figure 5-3. Item Placement*

The maximum size of an item to be dimensioned varies due to the camera's field of view.

### <span id="page-28-0"></span>**5.2 Performing A Measurement**

This section provides an overview of how to perform a measurement.

#### <span id="page-28-1"></span>**5.2.1 Automatic Package Detection**

1. To dimension, the iDimension Plus must be in a *Ready* status and the scale, if used, is at zero weight.

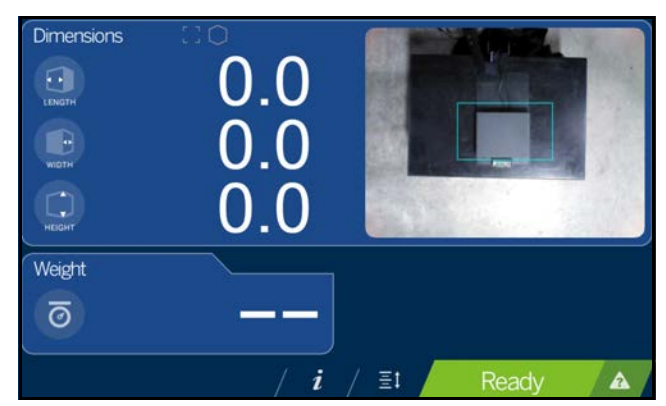

*Figure 5-4. Ready Status*

2. Place object within the *Zone of Interest*. Once the scale has settled and there is no motion within the *Work Area*, the iDimension Plus will provide the dimensions, weights and image of the package with a blue bounding box representing the measurements displayed.

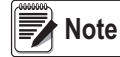

*To enable Manual Trigger Mode, attach an optional bar code scanner or use a third-party software to trigger a dimension.*

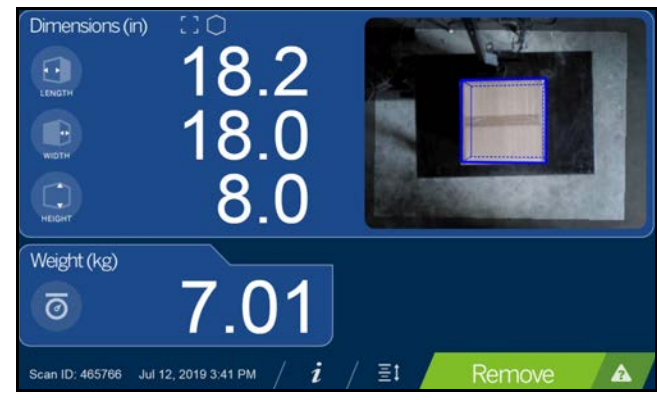

*Figure 5-5. Zone of Interest*

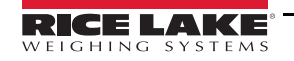

3. Remove the object. The system returns to the *Ready* status.

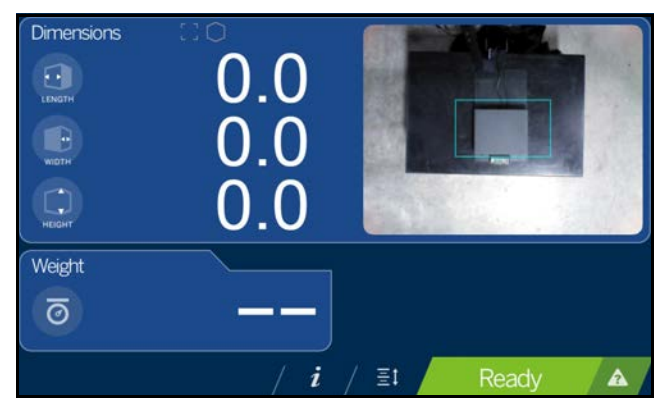

*Figure 5-6. Ready Status*

4. If the system does not return to the ready state, select the **Help** function key on the USB display and follow the instructions to return the iDimension Plus to the *Ready* status.

#### **Item Out of Bounds**

If trying to dimension an object that is too large for the field of view of the system, the system will provide an indication of out of bounds, use the out of bounds indicator to determine if reposition is required.

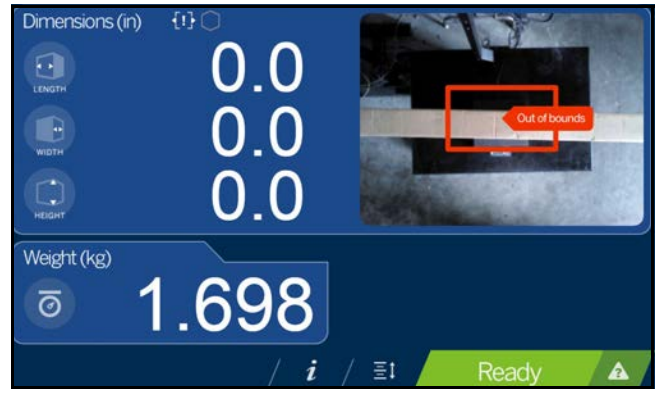

*Figure 5-7. Out of Bounds Flat Detection Circle*

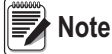

**Note** See [Section 4.1.3 on page 18](#page-21-1) to adjust the scan zone.

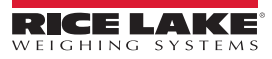

# <span id="page-30-3"></span><span id="page-30-0"></span>**6.0 Network Connection**

iDimension Plus is installed as a network device and supports both static and dynamic IP configuration. DHCP is enabled as default, however, it also has a fixed, failsafe IP address of 169.254.1.1 which can be used for initial setup and configuration

Configuring the iDimension Plus uses the embedded firmware, QubeVu Manager, which is accessed via an IP address over a wired Ethernet connection through a web browser.

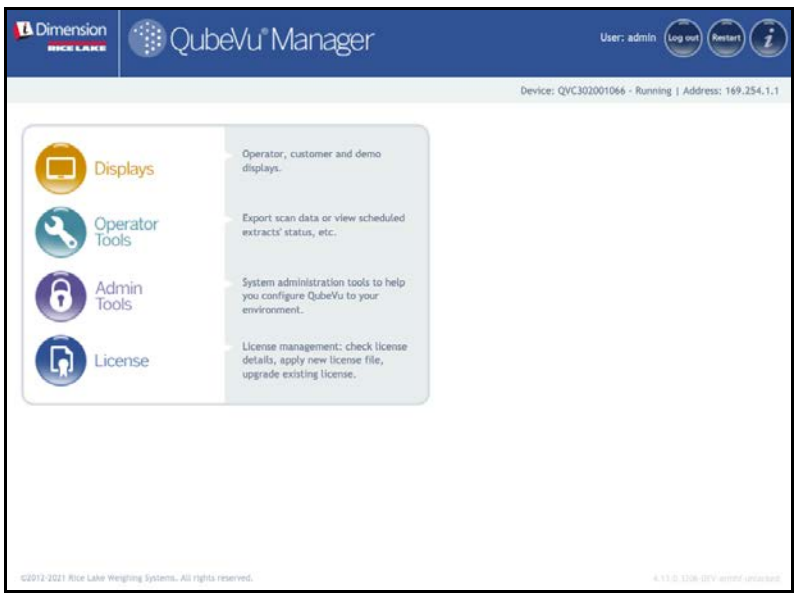

*Figure 6-1. QubeVu Manager*

## <span id="page-30-1"></span>**6.1 Connection**

<span id="page-30-2"></span>If using DHCP, connect the iDim to the network and follow the instructions in [Section 6.2](#page-30-2) to determine the IP address. Alternatively, contact your local IT Department.

If using a static IP address, connect the iDim directly to a laptop or PC and follow the instructions in [Section 6.3 on page 28.](#page-31-1)

# **6.2 DHCP Connection**

To connect via DHCP, see the following information:

- 1. Connect the Ethernet cable to the back of the iDimension Plus and to the network.
- 2. Power on the iDimension Plus.
- 3. The network assigns an IP address.
- 4. To identify the IP address assigned from the touchscreen display, select the **Device Information** function key .
- 1. From the *Information* menu, select the **Configuration Menu** function key **the definition** configuration menu.

- 2. Select the **IP Address** button, document the IP address.
- 3. Open a web browser, Google Chrome is the recommended web browser, type in the IP address into the web browser, the QubeVu Manager menu displays.
- 4. See [Section 7.3 on page 34](#page-37-1) for advanced network adapter settings.

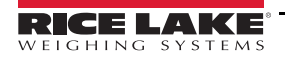

# <span id="page-31-1"></span>**6.3 Static IP Connection**

To connect via the static, failsafe IP, see the following information:

- 1. Connect a laptop/PC directly to QubeVu using a standard Ethernet cable. It is important this is a direct connection with no hubs/switches in between.
- 2. Configure the Ethernet port on the laptop/PC with the following IP settings:
- 3. IP Address: 169.254.1.10
- 4. Subnet mask: 255.255.0.0
- 5. Confirm connectivity by pinging 169.254.1.1
- 6. If ping is successful, QubeVu Manager should be accessible at <http://169.254.1.1>

The 169.254.1.1 failsafe address is intended for use during initial setup to access QubeVu Manager and facilitate configuring a static IP address. See [Section 7.3 on page 34](#page-37-1) for advanced network adapter settings.

# <span id="page-31-0"></span>**6.4 Admin Tools Menu**

*Admin Tools* are used for configuring, calibrating, defining, upgrading, backing up and running diagnostics on the system. To enter the *Admin Tools* menu use the following steps.

- 1. From the QubeVu homepage, select  $\bigodot$   $\bigodot$   $\bigodot$   $\bigodot$   $\bigodot$  to log in.
- 2. The default user name is **admin** and the default password is **password**.
- 3. Select desired tool within the *Admin Tools* menu.

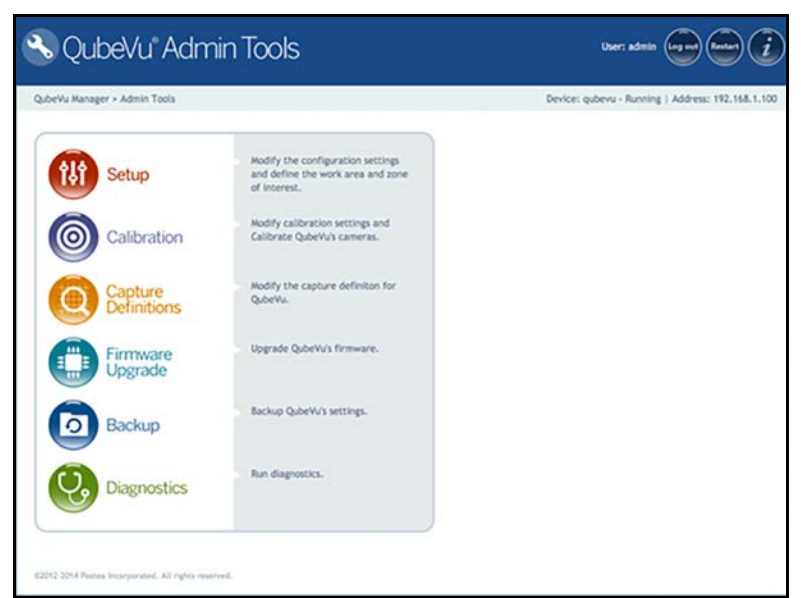

*Figure 6-2. Admin Tools Menu*

| <b>Parameter</b>           | <b>Description</b>                                                                                                    |
|----------------------------|----------------------------------------------------------------------------------------------------|
| Setup                      | Configuration settings, define Work Area and Zone of Interest (Section 4.0 on page 16)                                 |
| Calibration                | Calibration settings, calibrate cameras, time and date, data extraction and long term storage (Section 7.0 on page 30) |
| <b>Capture Definitions</b> | Capture definitions for QubeVu                                                                                         |
| Firmware Upgrade           | Update firmware (Section 8.0 on page 36)                                                                               |
| Backup                     | Backup and restore settings; See the iDimension Plus QubeVu Managers Guide (PN 195441) for additional backup details   |
| Diagnostics                | Diagnostics settings (Section 8.1 on page 36)                                                                          |

*Table 6-1. Admin Tools*

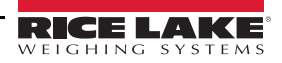

#### <span id="page-32-0"></span>**6.4.1 Edit/Cancel/Save Keys**

While in the *Admin Tools* menus, on the right side of the screen the **Edit**, **Cancel** and **Save** keys are active.

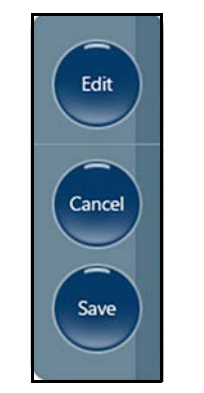

*Figure 6-3. Edit/Cancel/Save Keys*

#### **Edit**

Display while in the general setting mode and calibration menu. Prior to making changes to these settings, select **Edit**.

Change the settings then select **Save** to continue.

#### **Cancel**

Cancels all edits made to all tabs, unless saved.

#### **Save**

The **Save** key saves all changes made during the edit process within the page and a sub menu tab. Upon save, the unit may restart and return to the home screen.

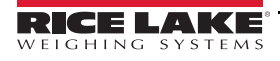

# <span id="page-33-2"></span><span id="page-33-0"></span>**7.0 Setup**

This section provides an overview of iDimension Plus setup instructions, using QubeVu Manager.

For complete QubeVu Manager setup instructions, see the iDimension Plus QubeVu Managers Guide (PN 195441).

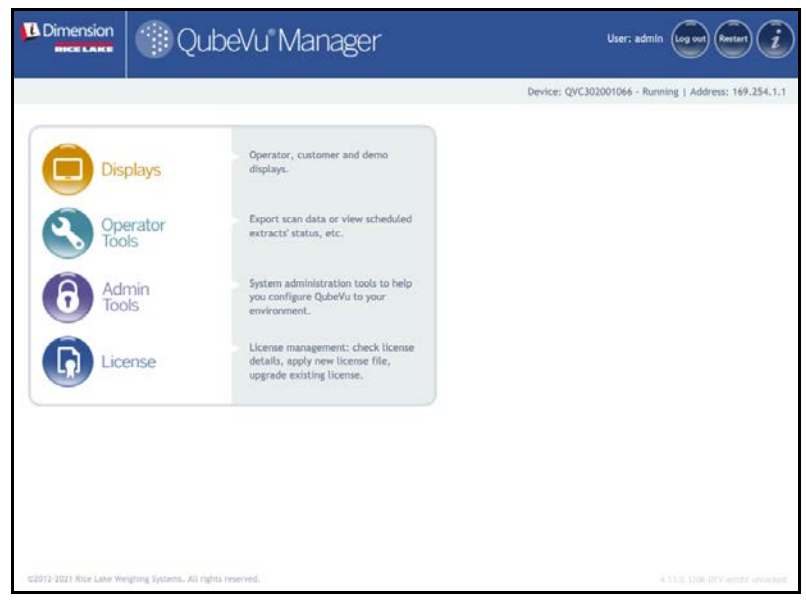

*Figure 7-1. QubeVu Home*

## <span id="page-33-1"></span>**7.1 Setup Menu**

Select  $\left\{ \begin{matrix} 1 & 1 \\ 1 & 1 \end{matrix} \right\}$  Setup to enter the setup menu.

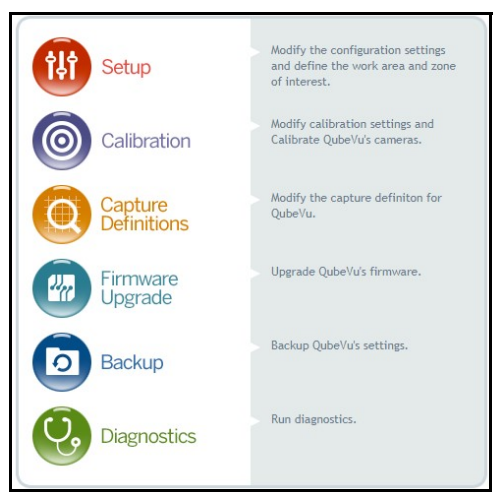

*Figure 7-2. QubeVu Setup*

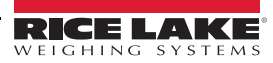

# <span id="page-34-1"></span><span id="page-34-0"></span>**7.2 General Settings**

1. From the QubeVu Manager menu, select  $\bigodot$   $\bigodot$   $\bigodot$ 

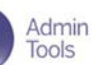

2. The QubeVu Manager login screen displays. The username is **admin**. The password is **password**.

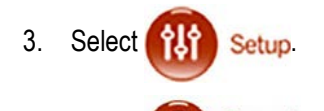

4. Select 8. Settings

**B** Dimension 8. QubeVu General Settings User:  $admin$   $(log out)$  $($  Restart **RICE LAKE** QubeVu Manager > Admin Tools > Setup > General Settings Device: QVC302001066 - Running | Address: 169.254.1.1 **Seneral** D Data<br>Extraction Date/Time Edit **General Settings** Low Resolution Camera **Depth Sensor** High resolution camera:  $\bullet$  On  $\circ$  Off Switch resolution delay (ms): 200 Retries for data: 10 Auto trigger flats:  $\bullet$  On  $\circ$  Off Image format: Minimum coverage (%): JPEG **O**  $^{40}$ Auto trigger parcels:  $\bullet$  On  $\circ$  Off  $into<sup>o</sup>$ **High Resolution Camera** Logging level: **External Interfaces** Self recovery: Off Focal length (pixels): 3345 Serial interface: Off  $\blacksquare$ Restart Serial port: None **O** Reboot Change... Clear **Display Page** TCP interface:  $\blacksquare$  $Off$ Suppress scale data: On O Off TCP port: 1024 HTTP interface:  $\blacksquare$ Off Scale HTTP port: 8080 Scale type: Auto e HTTP output format: Comms parameters: %LENGTH%;%WIDTH%;%HEIGHT%;0;%WEIC << Macros Use scale stable  $\qquad \qquad$  Scale + QubeVu  $\qquad \qquad$ status: Wait timeout (ms): 3000 Scale delay (ms):  $\circ$ **O** Restore 02012-2021 Rice Lake Weighing Systems, All rights r *Figure 7-3. Setup – General Settings*

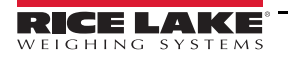

#### <span id="page-35-0"></span>**7.2.1 General Settings Parameters**

Below are the default factory settings.

| <b>General Settings</b> |                            |
|-------------------------|----------------------------|
| High resolution camera: | <b>Off</b><br>$\bullet$ On |
| Auto trigger flats:     | Off<br>On                  |
| Auto trigger parcels:   | Off<br>On                  |
| Logging level:          | 0<br>info                  |
| Self recovery:          | Off                        |
|                         | Restart                    |
|                         | Reboot                     |

*Figure 7-4. General Settings*

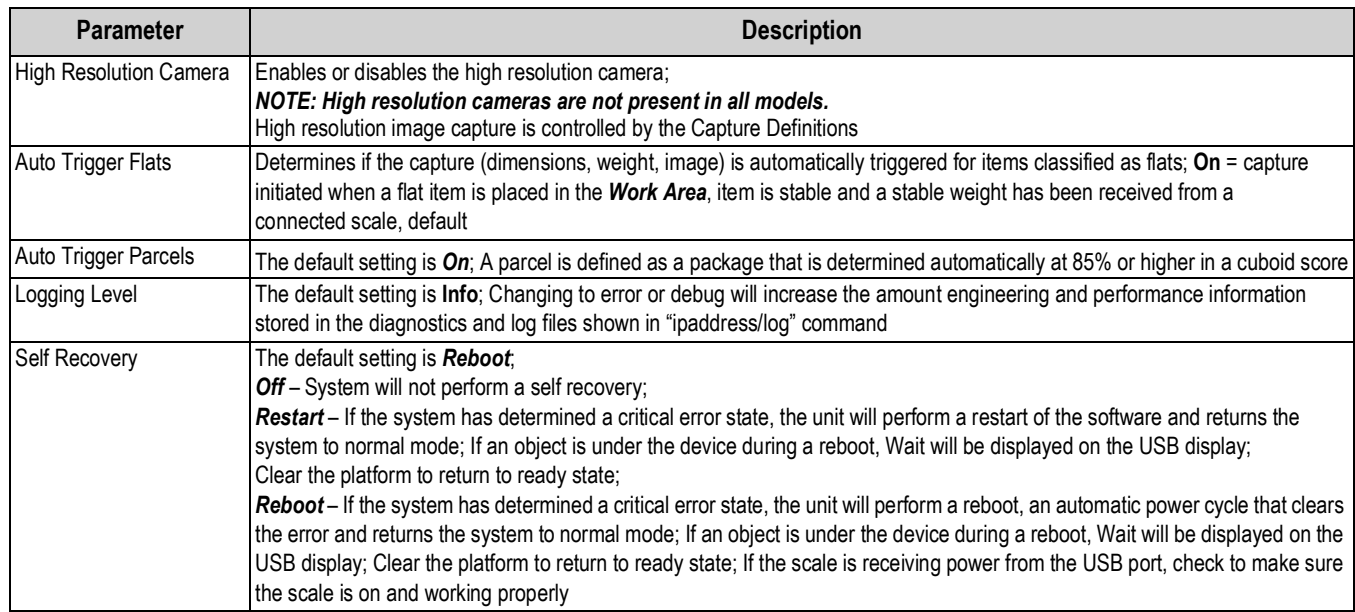

*Table 7-1. General Settings Parameters*

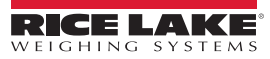

<span id="page-36-1"></span><span id="page-36-0"></span>The iDimension Plus is designed to directly interface to common shipping scales. Each scale has unique interface protocols that are designed to work with common shipping systems.

Refer to the manufacturers manual to determine the available "protocols" to choose from.

The iDimension Plus provides a USB port for connecting the scale. Some scale manufacturers may vary on the compatibility and capabilities of protocols for a scales with RS-232 or USB connections.

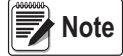

*A scale with USB HID is a standard Windows and USB.org protocol that works with scales when displaying weight lb or kg. If a Postal Scale displaying weight in lb/oz the USB HID protocol does not function.*

If the scale is equipped with only an RS-232 port, a compatible FTDI RS-232/USB Converter (PN 178501) is required.

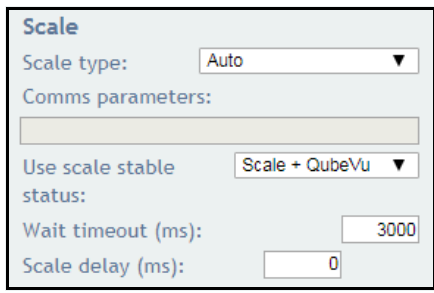

*Figure 7-5. Scale Settings*

| <b>Parameter</b>                                 | <b>Description</b>                                                                                                    |
|--------------------------------------------------|----------------------------------------------------------------------------------------------------|
| Scale Type                                       | Selectable from a drop-down list:<br>Auto – Upon Start-up or reset, the iDimension Plus automatically attempts to identify a scales factory default settings;<br>It is recommended to use one of the scale manufacturers; USB HID scales are not supported<br><b>None</b> – No scale is connected<br><b>External</b> – Requires advanced integration using iDimension Plus API; With no scale connected<br><b>USBHID*</b> – A compatible scale using scale using USB HID protocol; See Comms parameter<br><b>Mettler Toledo</b> – A scale configured for the Mettler Toledo Standard protocol<br>MTSICS - A scale configured for using the (Mettler Toledo Standard Interface Command Set)<br>NCI - A scale using the Avery Weigh-Tronix/NCI protocol; For Rice Lake BenchPro Postal Scales, use this setting for scales in<br>lb/oz mode<br><b>Pennsylvania7300</b> – The Pennsylvania 7300 scale is used |
| Communication<br>Parameters<br><b>USB RS-232</b> | Enter the RS-232 parameter settings of the scale selected; See the scale manufacturers operator's manual for instructions:<br><b>Baud Rate</b> – 1200, 2400, 4800, 9600, 14400, 19200, 38400, 57600 and 115200<br>Parity - None, Odd, Even<br><b>Bits</b> $-5.6.7.8.9$<br><b>Stopbits</b> $- 1, 1.5, 2$<br>Example: 9600, N, 8, 1                                                                                                    |
| Communication<br>l Parameters USB HID            | The following is a list of Compatible USB HID scales including the Vendor ID and product ID; The following example is for a<br>Rice Lake BenchPro Scale; 1C19 is the vendor ID and 0002 is the product id; Use a comma to separate the values (Table 7-3)<br>Example: 1C19,0002                                                                                                    |

*Table 7-2. Scale Parameters*

| <b>Manufacturer</b>        | <b>Model</b>          | <b>Vendor ID</b> | <b>Product ID</b> |
|----------------------------|-----------------------|------------------|-------------------|
| Rice Lake Weighing Systems | BenchPro Series       | 1C <sub>19</sub> | 0002              |
| <b>Fairbanks Scale</b>     | <b>Ultegra Series</b> | 0b67             | 0x555e            |
| Mettler Toledo             | PS / BC Series        | 0922             | F000              |
| Dymo Costar                | M10                   | 0922             | 8003              |
| Dymo Costar                | S50                   | 0922             | 8007              |

*Table 7-3. Scale Manufacturer Information*

<span id="page-36-2"></span>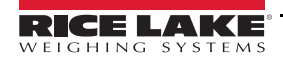

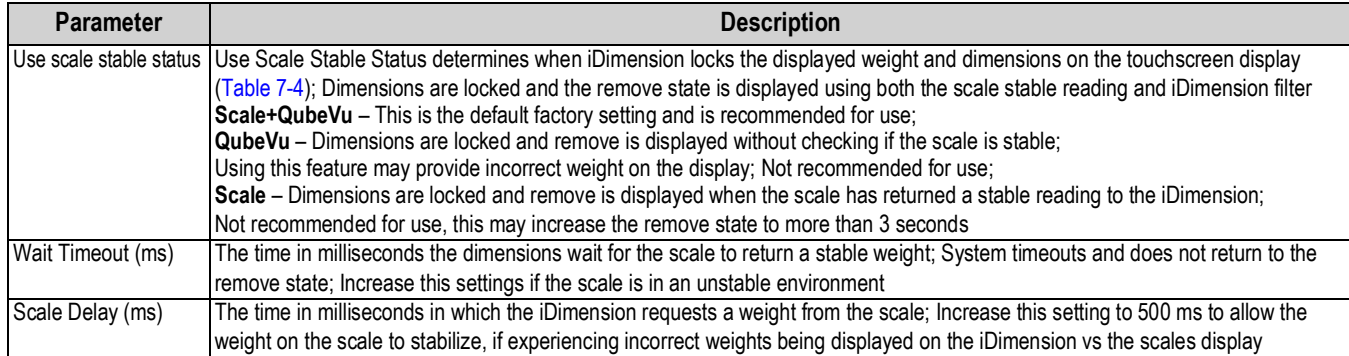

*Table 7-4. Use Scale Stable Status Selections*

<span id="page-37-2"></span><span id="page-37-1"></span> *If the required scale is not listed, contact Rice Lake Weighing Systems to purchase a BenchPro scale.* **Note** 

## <span id="page-37-0"></span>**7.3 Network**

Use the *Network* tool to define network settings.

Press **To Press** Network while within the **Setup** menu.

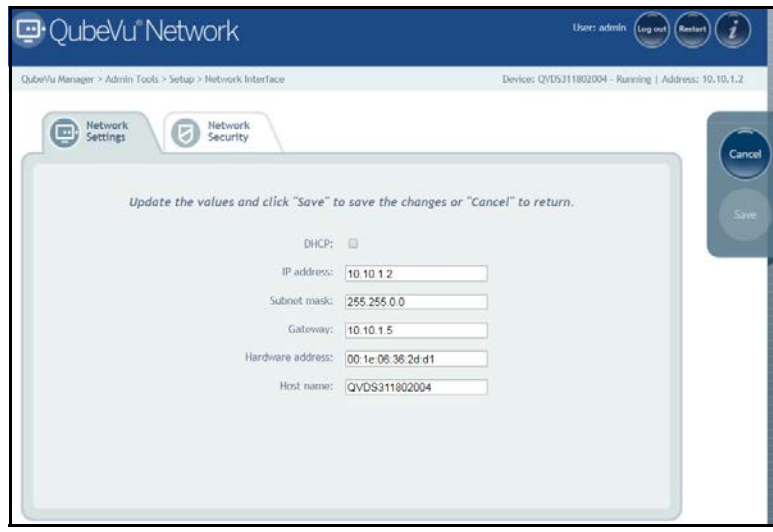

*Figure 7-6. Network Interface Settings*

Enter or modify the network settings for the enterprise network.

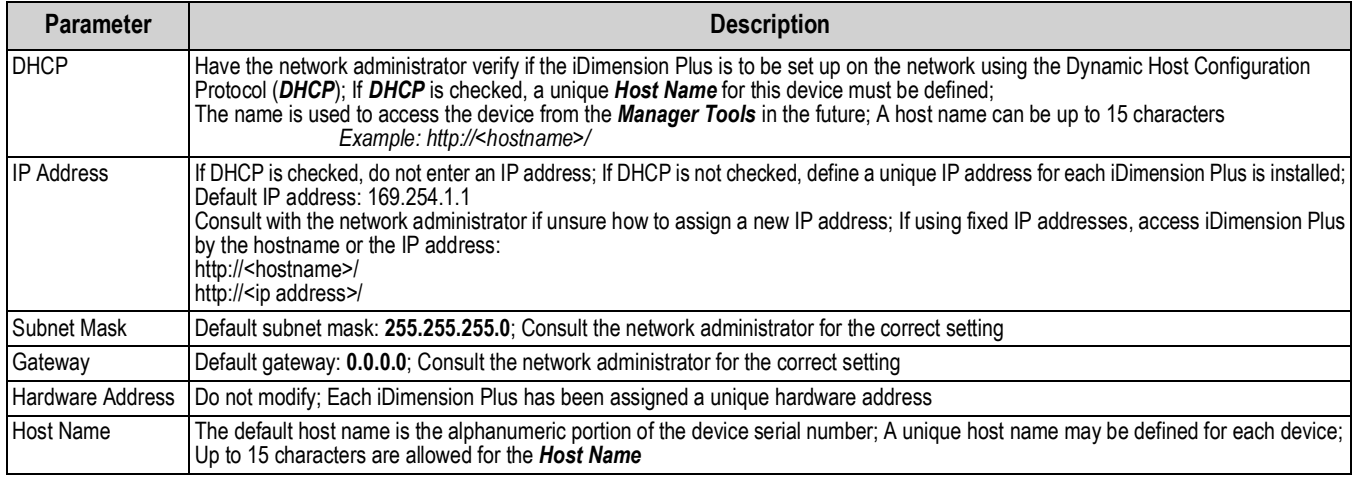

*Table 7-5. Network Interface Parameters*

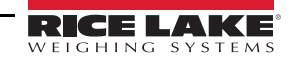

#### <span id="page-38-0"></span>**7.3.1 Network Security**

*Network Security* settings allow enhanced security by encrypting communications with the iDimension Plus using the Hypertext Transfer Protocol (HTTPS). By default, communication with the iDimension Plus is via HTTP.

- Select the *Network Security* tab to display the current settings.
- Click on **Enable HTTPS** to enable HTTPS.
- Click **Browse** to select your SSL key and cert files, then Upload.
- Select **Upload** to transfer the information from the PC to the iDimension Plus.

 *SSL certificates are not supplied by Rice Lake Weighing Systems. Contact your IT Department for further information.*  **Note**

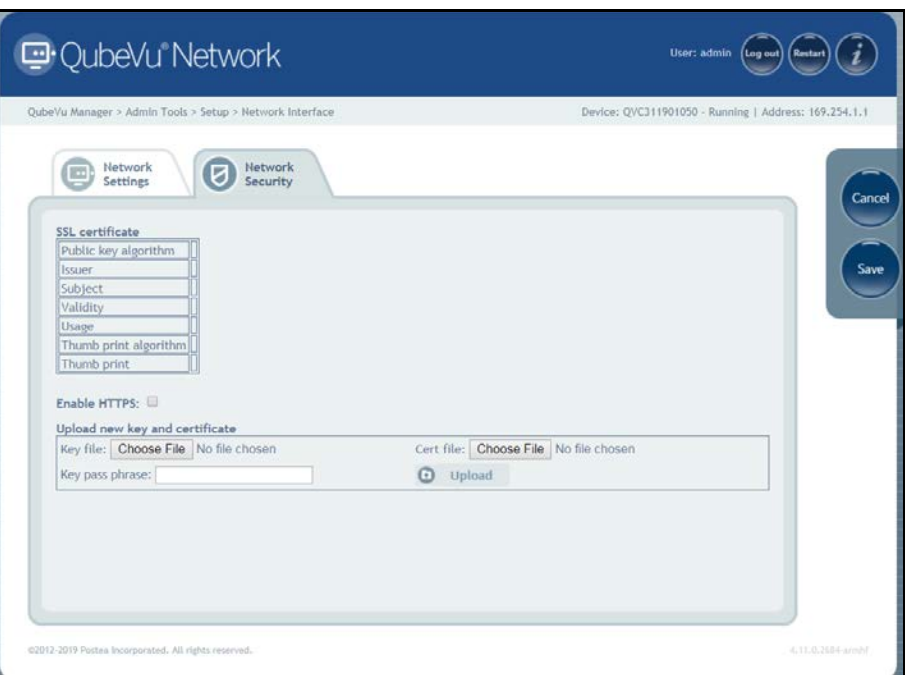

*Figure 7-7. Network Security*

 *With HTTPS enabled, both the HTTP and the HTTPS addresses are available.* **Note**

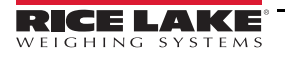

# <span id="page-39-3"></span><span id="page-39-0"></span>**8.0 Appendix**

<span id="page-39-4"></span>This section provides an overview of additional iDimension Plus instructions.

## <span id="page-39-1"></span>**8.1 Diagnostics**

This section provides an overview of iDimension Plus diagnostics instructions.

The *Diagnostics* tools can be used to test hardware components and gather diagnostic information.

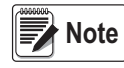

*The Administrator defined a username and password during the initial setup process. The username and password are required to log into and access the iDimension Plus Admin Tools.*

#### <span id="page-39-2"></span>**8.1.1 Diagnostics Menu**

The *Diagnostics* menu provides tools to help troubleshoot the device.

From the *Admin* menu, select (**Q**<sub>c</sub>) Diagnostics to enter the setup menu.

The *Diagnostics* menu has four tools used for testing hardware and for providing information about the system.

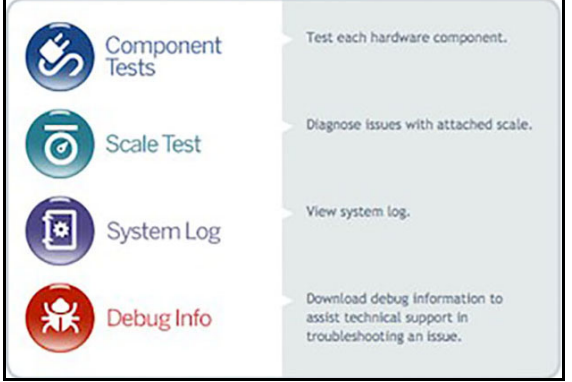

*Figure 8-1. Diagnostics Menu*

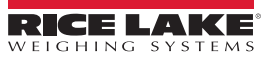

#### <span id="page-40-0"></span>**8.1.2 Component Tests**

The *Component Tests* menu is used to test hardware components individually or all at once.

- Select **Test All** to test all hardware components; If a scale is connected the camera level test will fail
- Select **to the set individual components**

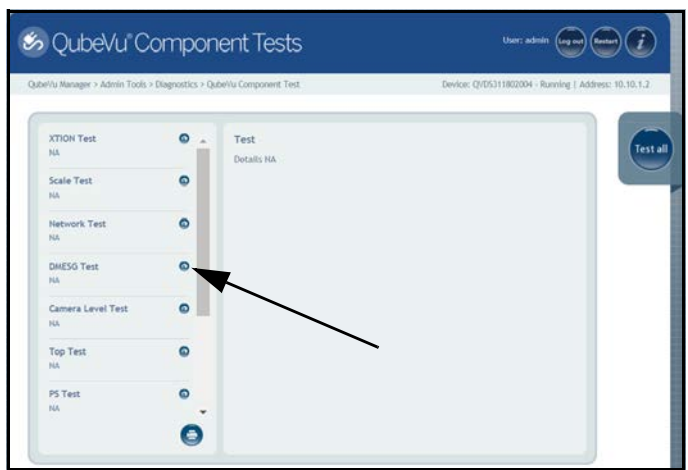

*Figure 8-2. Component Tests*

The status of each individual component is returned as either *Passed* or *Failed*. Additional details can be viewed by selecting the test name.

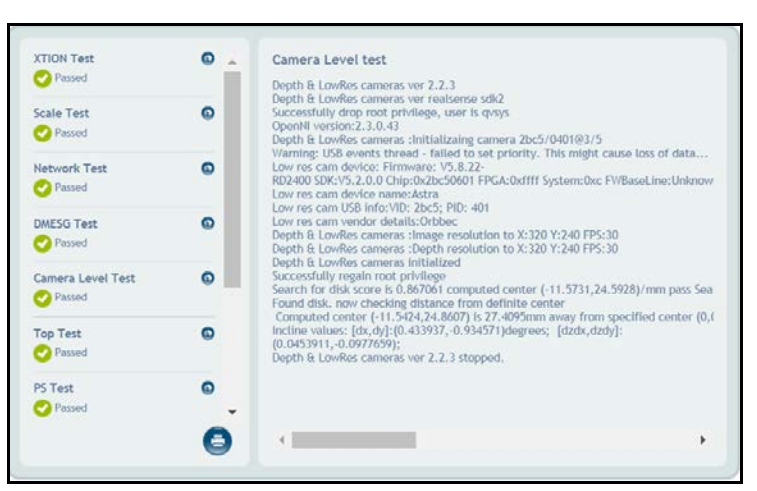

*Figure 8-3. Component Test Successful* 

See [Table 8-1](#page-40-1) for common tests to run for troubleshooting:

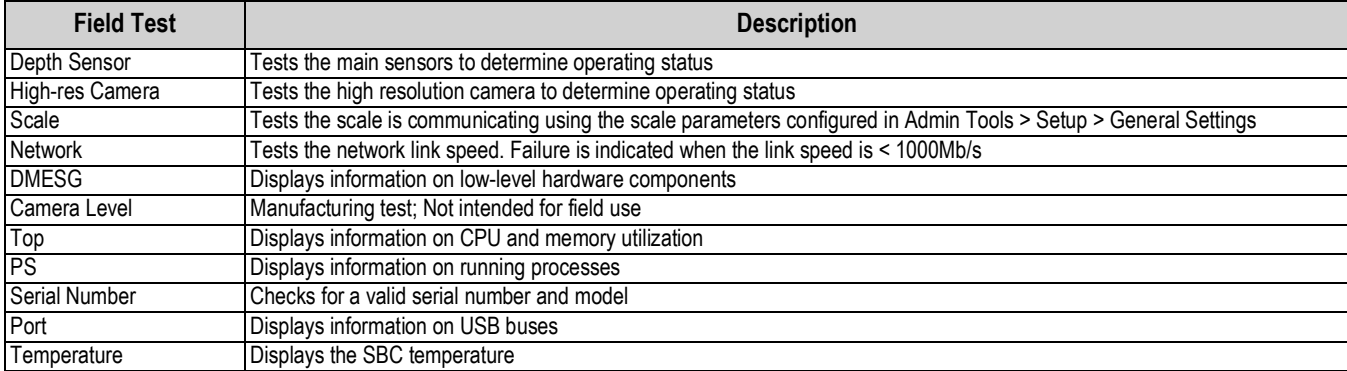

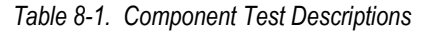

<span id="page-40-1"></span>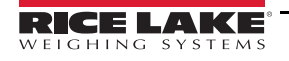

#### <span id="page-41-0"></span>**8.1.3 Scale Test**

The *Scale Test* tool is used to help determine the communication settings of a serial scale attached to the iDimension Plus.

- 1. Select the *Serial Port* and *Scale Type* from the drop down lists.
- 2. Select  $\bullet$  to start the test.

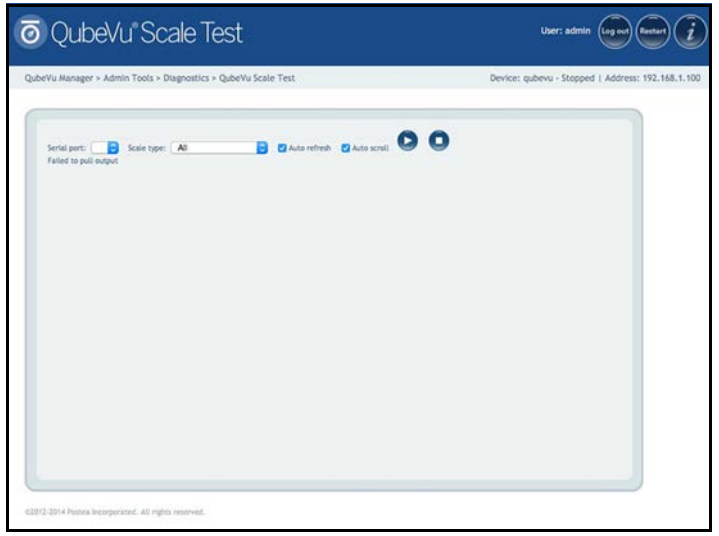

*Figure 8-4. Scale Test*

3. If a valid scale is detected, the output provides the scales communication parameters.

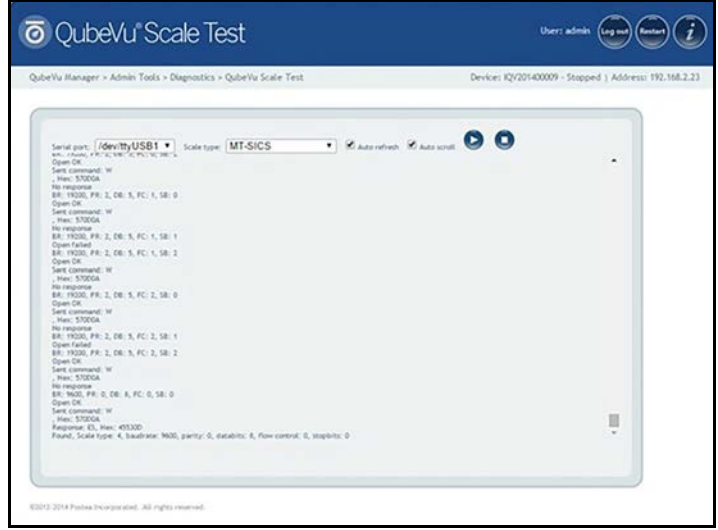

*Figure 8-5. Scale Communication Parameters*

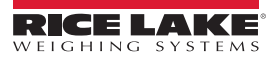

#### <span id="page-42-0"></span>**8.1.4 System Log**

The system log storage data is configured in the setup menu. For troubleshooting, the file may be required to be sent to the factory for engineering analysis and troubleshooting. The log view can be customized by type (view all or view info, debug or error messages only) or by order (view the latest first or the earliest first).

|                               | QubeVu Manager > Admin Tools > Diagnostics > System Log                                | Device: - Stopped   Address: 10,10,1,2 |
|-------------------------------|----------------------------------------------------------------------------------------|----------------------------------------|
| System<br>Log                 |                                                                                        | Download                               |
|                               | Type: ® ALL © Info © debug © error<br>Order: <sup>@</sup> Latest first © Eartier first | auto.<br>refresh                       |
| Data                          | Type Message                                                                           |                                        |
| 2019-05-21<br>12:20:55.485934 | Exiting OVTracker<br>Infa.                                                             |                                        |
| 2019-05-21<br>12:30:55.479786 | Commi Server terminated<br>infa.                                                       |                                        |
| 2019-05-23<br>12:20:55.475457 | DistanceHisduleN703A classed<br>Infa-                                                  |                                        |
| 2019-05-23<br>12:20:55.471580 | Remote sensor interface: Connections closed.<br>info                                   |                                        |
| 2019-05-23<br>12:20:54.956263 | infa. Bemple senior interface: Connections clased.                                     |                                        |
| 2019-05-23<br>12:30-54-454044 | Commisserver terminated<br>info.                                                       |                                        |
| 2019-05-23<br>12:20:54.451432 | info DistancelloduleW701A closed.                                                      |                                        |
|                               | Info. NCI_Avery terminated.                                                            |                                        |
| 2019-05-23<br>12/20/54 447923 |                                                                                        |                                        |

*Figure 8-6. System Log*

The log can be refreshed by pressing  $\bigcirc$  or automatically refreshes by checking the auto refresh box.

To download the log to a CSV file, press **Download**.

#### <span id="page-42-1"></span>**8.1.5 Debug Info**

The *Debug Info* is a file that provides engineering and trouble shooting information of the operation of the unit. This file may be requested for troubleshooting purposes. Select the desired information to be downloaded.

1. Press **Download** to save the file to the computer.

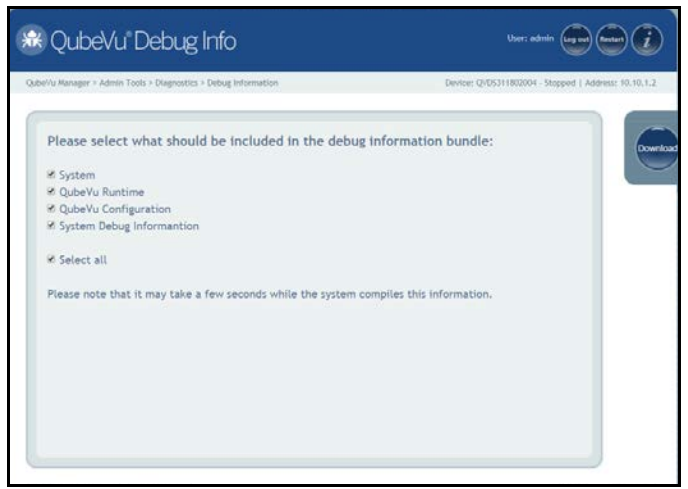

*Figure 8-7. Debug Info*

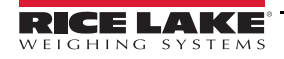

# <span id="page-43-0"></span>**8.2 Troubleshooting**

This section provides an overview of iDimension Plus troubleshooting instructions.

#### <span id="page-43-1"></span>**8.2.1 iDimension Plus Does Not Return to Ready State**

1. Select the Help function key on the USB display.

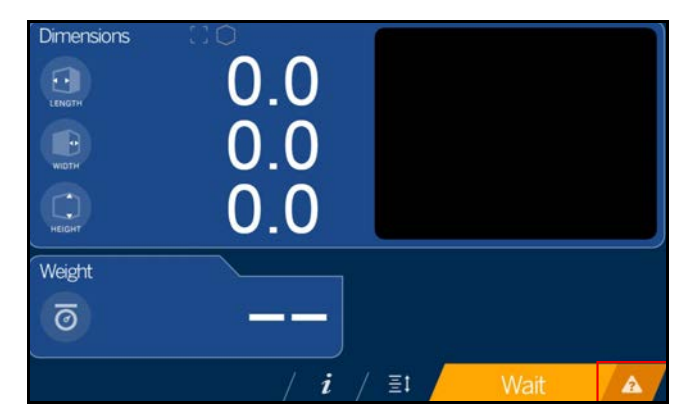

*Figure 8-8. Help Button*

- 2. Follow the provided help instructions to return the iDimension Plus to *Ready* state:
	- A. *Device status: STARTED* or *REMOVE* displays; Clear the scale of obstructions
	- B. Zero the scale

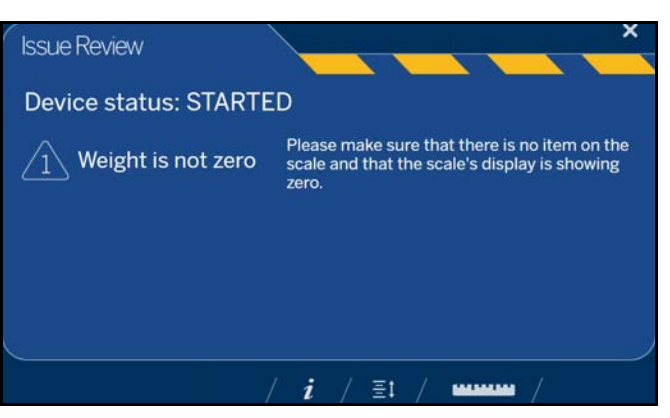

*Figure 8-9. Device Status Started*

C. The iDimension Plus is zeroed

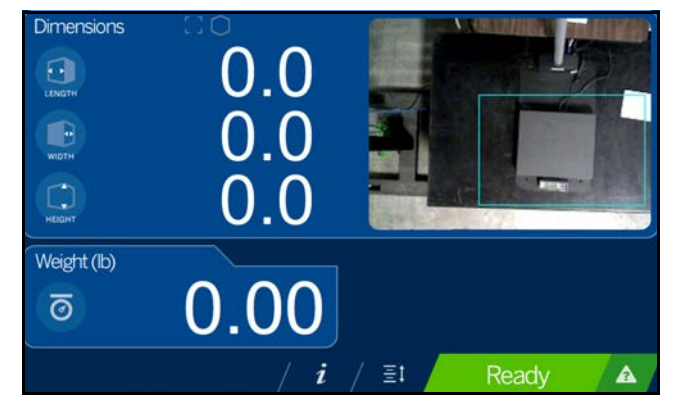

*Figure 8-10. iDimension Plus Zeroed*

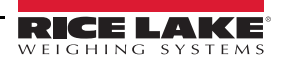

#### <span id="page-44-0"></span>**8.2.2 iDimension Plus Display is Off or Blank**

- 1. Check power connection on the back of the iDimension Plus and the 120 V outlet
- 2. Check USB connection on back of USB display
- 3. Press the **Power** button on the back of the USB display
- 4. Power cycle the iDimension Plus
- 5. Check connection on scanning head

#### <span id="page-44-1"></span>**8.2.3 iDimension Plus Display is Green**

- 1. Check access to QubeVu Manager:
- 2. Connect a laptop/PC directly to QubeVu using a standard Ethernet cable. It is important this is a direct connection with no hubs/switches in between.
- 3. Configure the Ethernet port on the laptop/PC with the following IP settings:
	- IP Address: 169.254.1.10
	- Subnet mask: 255.255.0.0
- 4. Confirm connectivity by pinging 169.254.1.1
- 5. If ping is successful, QubeVu Manager should be accessible at <http://169.254.1.1>

#### <span id="page-44-2"></span>**8.2.4 iDimension Plus Display is Locked and Will Not Dimension**

- 1. Power cycle the iDimension Plus from an AC Outlet.
- 2. Restart the iDimension Plus.
- 3. Select  $\boldsymbol{i}$  on the touch screen display.

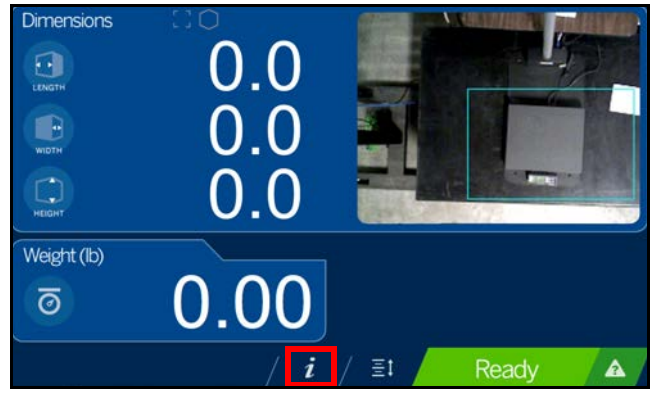

*Figure 8-11. USB Display Touch Screen Not Functioning*

4. Select **Setting**.

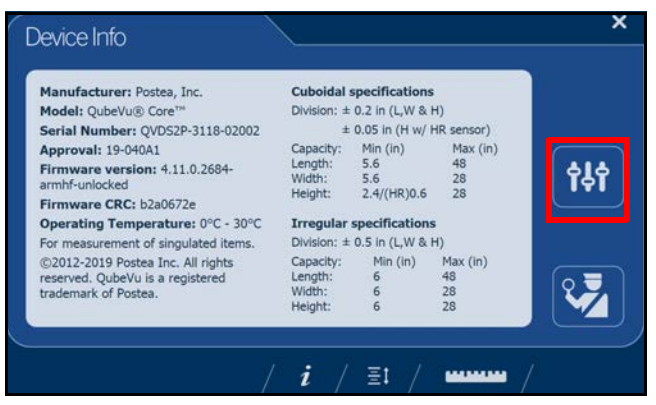

*Figure 8-12. QubeVu Inspector Device Information Tab*

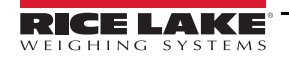

5. Select **Restart**.

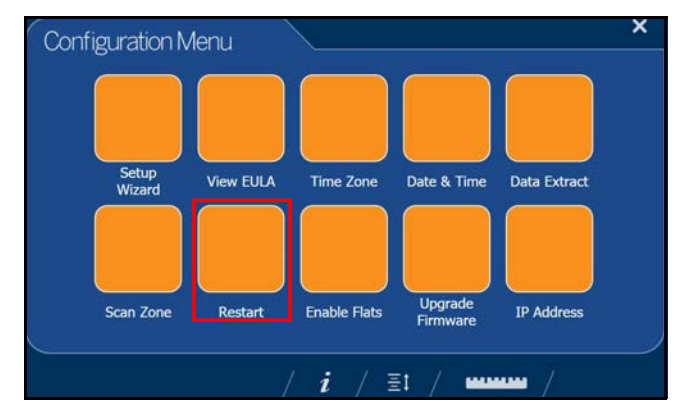

*Figure 8-13. USB Display Touch Screen Not Functioning*

6. Select  $\bullet$  to restart the device.

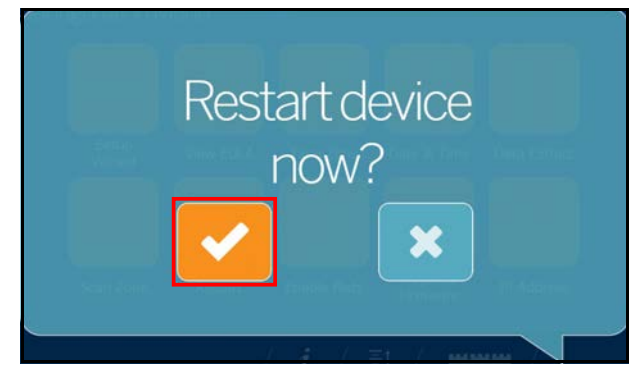

*Figure 8-14. Restart Confirmation*

7. The USB display will go to a green display and within 2 minutes return to the ready state.

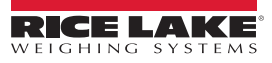

# <span id="page-46-1"></span><span id="page-46-0"></span>**9.0 Specifications**

#### **Product Dimensions**

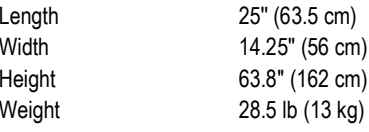

#### **Power Requirements**

Single power source 110–240 V external power supply, US power cord

#### **Object Colors**

All opaque packaging

#### **Measurement Time**

0.2 seconds, scale setting times vary by manufacturer

#### **Cuboidal Specifications**

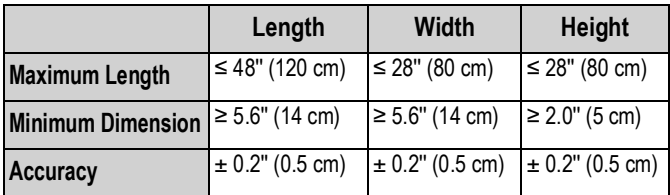

#### **Irregular Specifications**

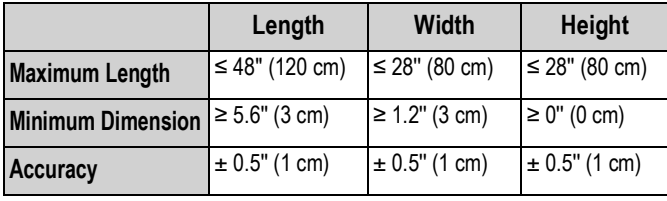

**Note**

*Specifications depend on hardware configuration and certification requirements. Please contact your sales representative for further information.*

#### **Operating Temperature**

32°F–86°F (0°C–30°C)

**Humidity**

Non-condensing

**Mechanical Environment Class**

M1

**Electromagnetic Class**

E1

#### **I/O Ports**

(1) USB type A port (interface to scale)

(1) 10/100/100BASE-T Ethernet port (interface to PC)

#### **Software Integration**

API and SDK files available for network device integration

#### **Warranty**

#### Two-year limited warranty

**Certifications and Approvals**

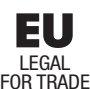

CERTIFIED

EU File Number: T11908

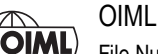

File Number: R129/2000-A-NL1-20.05

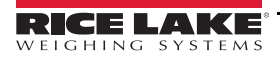

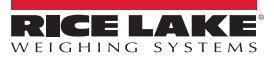

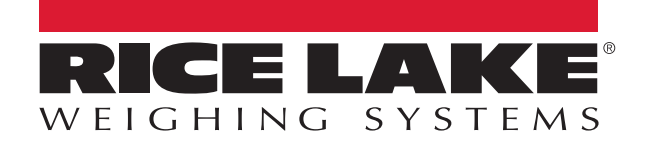

Rice Lake Weighing Systems is an ISO 9001 registered company. © Rice Lake Weighing Systems Specifications subject to change without notice.

230 W. Coleman St. • Rice Lake, WI 54868 • USA U.S. 800-472-6703 • Canada/Mexico 800-321-6703 • International 715-234-9171 • Europe +31 (0)26 472 1319

April 2, 2021 **www.ricelake.com** PN 206286 Rev A